# **PROLITE-40**

# **FUSIONADORA DE FIBRA ÓPTICA**

**FIBER OPTICAL FUSION SPLICER** 

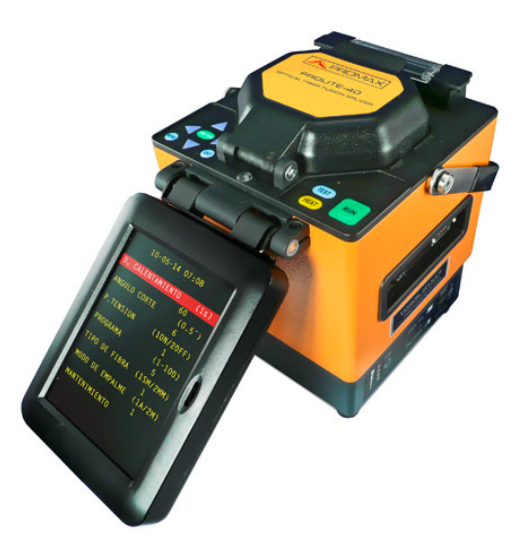

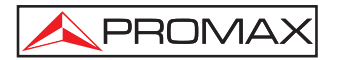

### **NOTAS SOBRE SEGURIDAD**

**Antes de manipular el equipo leer el manual de instrucciones y muy especialmente el apartado PRESCRIPCIONES DE SEGURIDAD.** 

El símbolo  $\sqrt{!}$  sobre el equipo significa "CONSULTAR EL MANUAL DE **INSTRUCCIONES". En este manual puede aparecer también como símbolo de advertencia o precaución.** 

**Recuadros de ADVERTENCIAS Y PRECAUCIONES pueden aparecer a lo largo de este manual para evitar riesgos de accidentes a personas o daños al equipo u otras propiedades.**

### *SAFETY NOTES*

*Read the user's manual before using the equipment, mainly " SAFETY RULES " paragraph.* 

*The symbol*  $\langle \cdot \rangle$  on the equipment means "SEE USER'S MANUAL". In this manual *may also appear as a Caution or Warning symbol.* 

*Warning and Caution statements may appear in this manual to avoid injury hazard or damage to this product or other property.* 

# **SUMARIO CONTENTS**

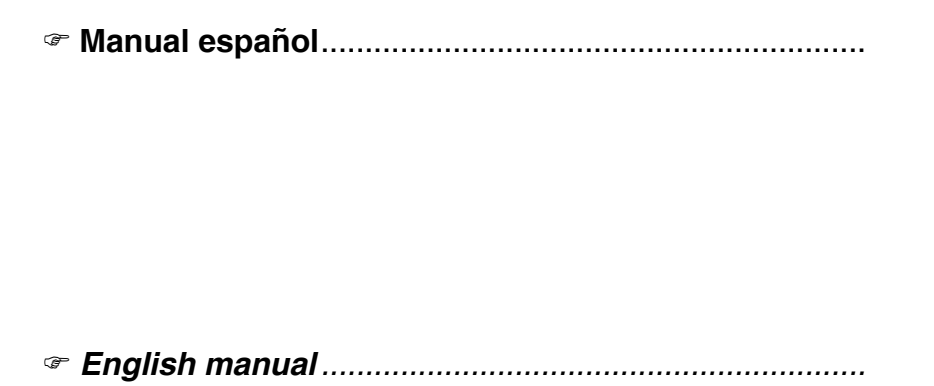

Español

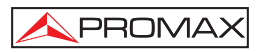

# ÍNDICE

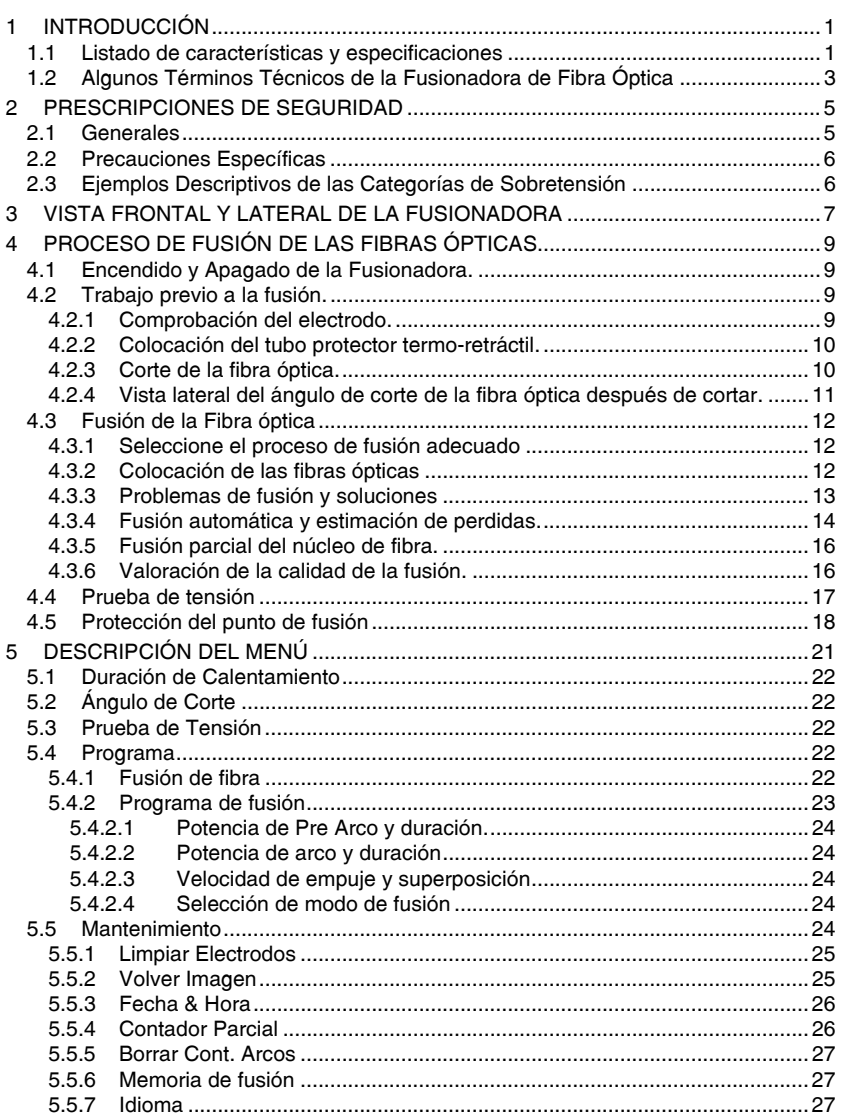

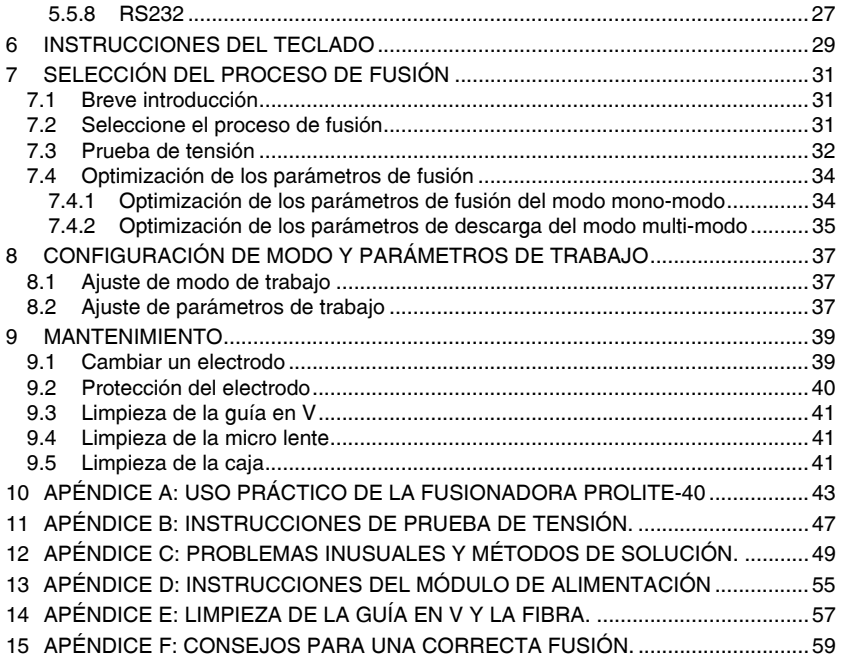

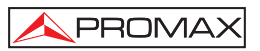

# *FUSIONADORA DE FIBRA ÓPTICA*  **PROLITE-40**

# **1 INTRODUCCIÓN**

El presente manual explica el funcionamiento y uso de la fusionadora automática de fibra óptica **PROLITE-40** (PL-40). La fusionadora utiliza tecnología de procesamiento de imagen de alta velocidad y tecnología especial para posicionamiento de precisión, lo cual permite completar el proceso automático de fusión de fibra en nueve segundos. El monitor **LCD** muestra todas las etapas de la fusión de la fibra de forma precisa. El aparato es de pequeño tamaño y ligero de peso. Funciona con batería y alimentador externo. Es de gran aplicación en trabajos de ingeniería y mantenimiento de comunicaciones de fibra óptica.

#### **1.1 Listado de características y especificaciones**

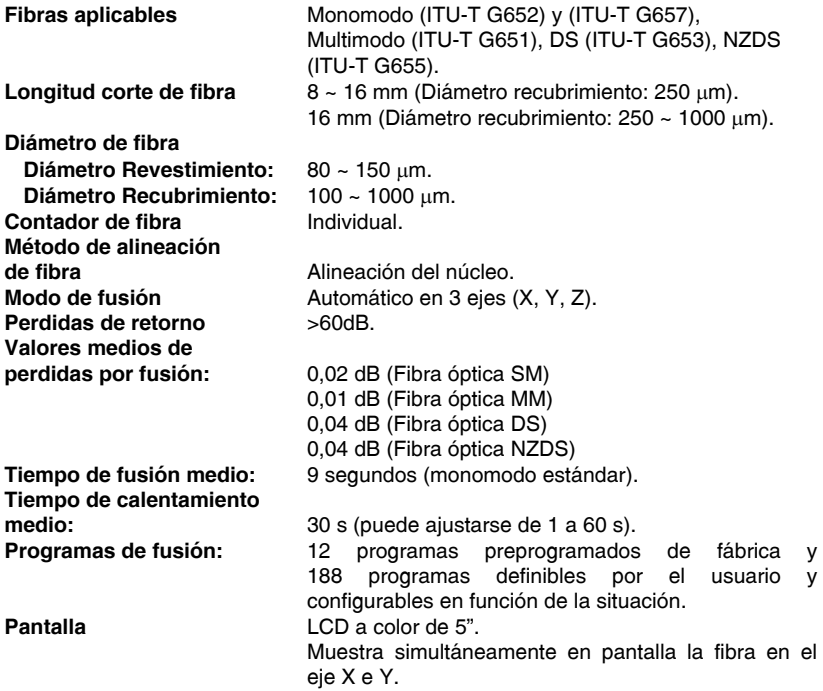

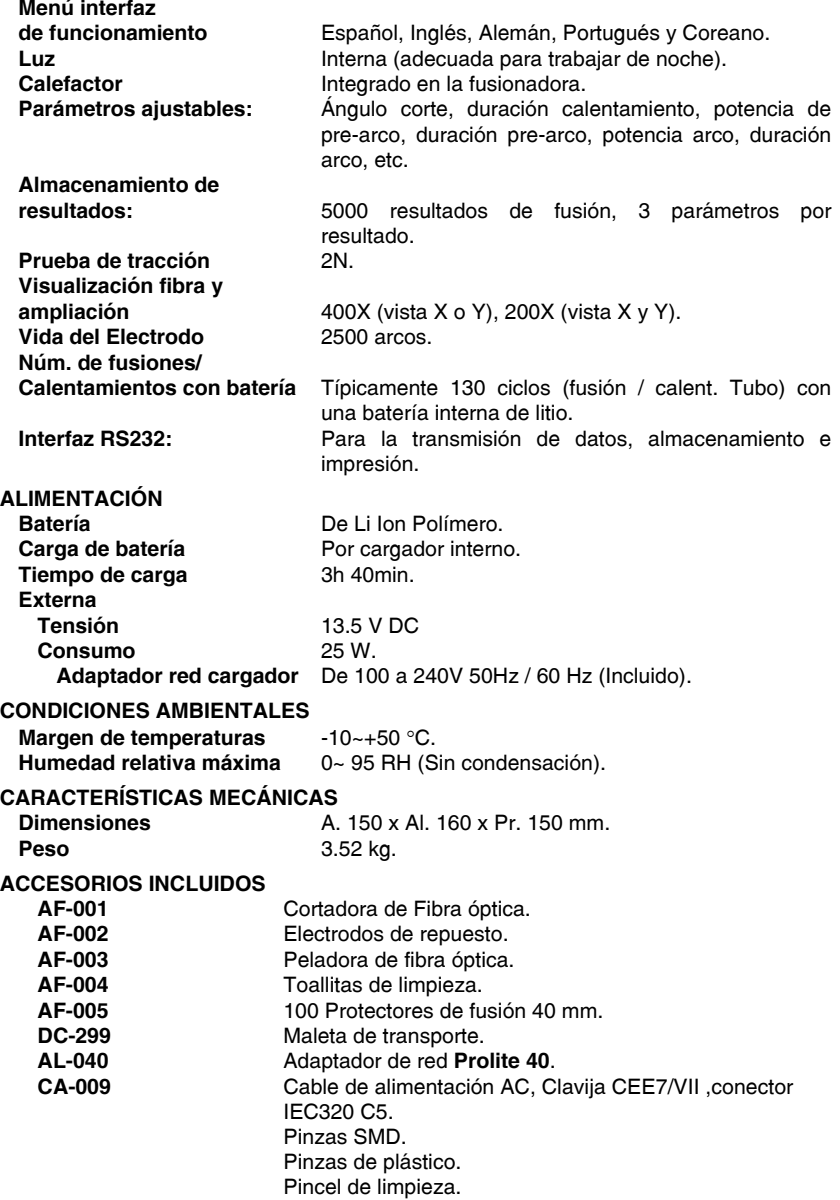

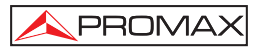

#### **1.2 Algunos Términos Técnicos de la Fusionadora de Fibra Óptica**

Cuando un usuario está utilizando una fusionadora de fibra óptica, descubrirá algunos términos técnicos nuevos. A continuación se explican:

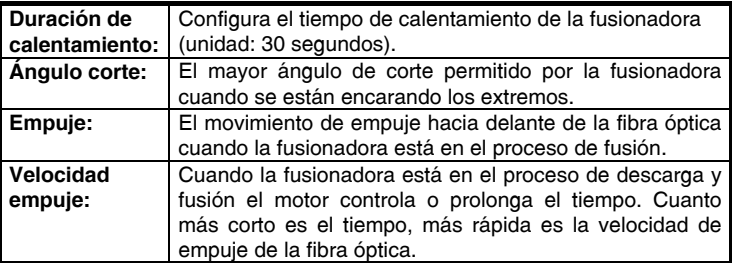

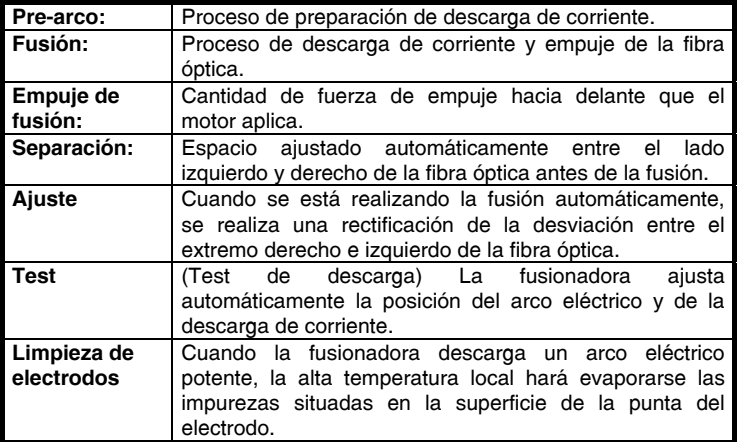

#### **Tabla 1.-**

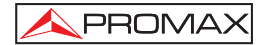

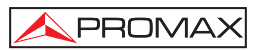

# **2 PRESCRIPCIONES DE SEGURIDAD**

#### **2.1 Generales**

- **\* La seguridad puede verse comprometida si no se aplican las instrucciones dadas en este manual.**
- **\*** El adaptador de red es un equipo de **clase I** , por razones de seguridad debe conectarse a **líneas de suministro. con la correspondiente toma de tierra.**
- **\*** El adaptador AC puede ser utilizado en instalaciones con Categoría de Sobretensión II , ambientes con Grado de Polución 1 y solamente en interiores
- **\*** Al emplear cualquiera de los siguientes accesorios debe hacerse solo con los **tipos entregados** a fin de preservar la seguridad :

Adaptador de alimentación. Cable de red. Electrodos.

- **\*** Tener siempre en cuenta los **márgenes especificados** para alimentación.
- **\*** Recuerde que las tensiones superiores a 70 V DC o 33 V AC rms son potencialmente peligrosas.
- **\*** Observar en todo momento las **condiciones ambientales máximas especificadas** para el aparato
- **\* El operador solo está autorizado a intervenir** en:

Sustitución de los electrodos.

- **\*** En el apartado Mantenimiento se dan instrucciones específicas para esta intervención.
- **\*** Cualquier otro cambio en el equipo deberá ser efectuado exclusivamente por personal especializado
- **\*** Seguir estrictamente las **recomendaciones de limpieza** que se describen en el apartado Mantenimiento.

#### **\*** Símbolos relacionados con la seguridad:

**PROMAX** 

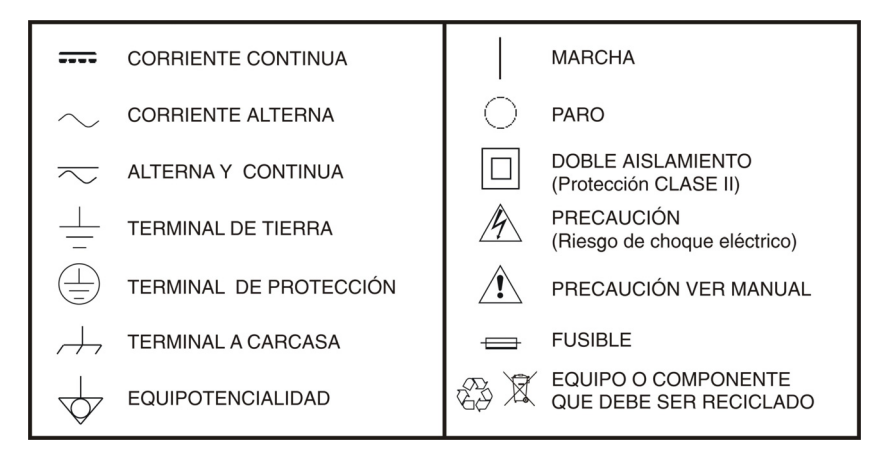

#### **2.2 Precauciones Específicas**

- **\*** Cuando se activa el arco eléctrico produce luz y el electrodo está bajo una tensión de 6000 V. No abra la tapa ni toque el electrodo ya que le podría dañar
- **\*** La fusionadora sólo puede fusionar fibra de vidrio de cuarzo.
- **\*** En caso de cualquier mal funcionamiento, ruptura o entrada en el equipo de cualquier tipo de materiales desconectar inmediatamente el equipo y el alimentador externo y consultar al servicio técnico.
- **\*** No utilizar en presencia de substancias inflamables.
- **\*** Evitar ambientes polvorientos y con temperatura o humedad excesivas.
- **\*** Al cambiar de ambiente frío a caliente esperar a que seque totalmente la condensación.
- **\*** No desmonte el modulo de alimentación.
- **\*** Se recomienda efectuar un mantenimiento una vez al año.

#### **2.3 Ejemplos Descriptivos de las Categorías de Sobretensión**

- Cat I Instalaciones de baja tensión separadas de la red.
- **Cat II** Instalaciones domésticas móviles.
- **Cat III** Instalaciones domésticas fijas.
- **Cat IV** Instalaciones industriales.

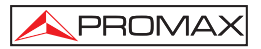

## **3 VISTA FRONTAL Y LATERAL DE LA FUSIONADORA**

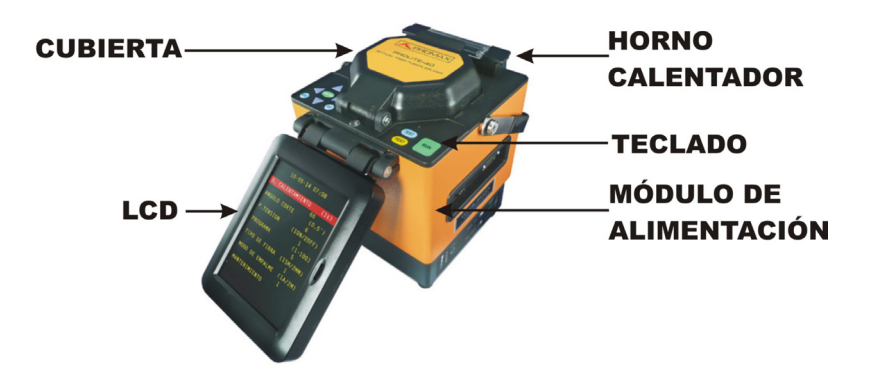

**Figura 1.-** Vista superior de la unidad principal.

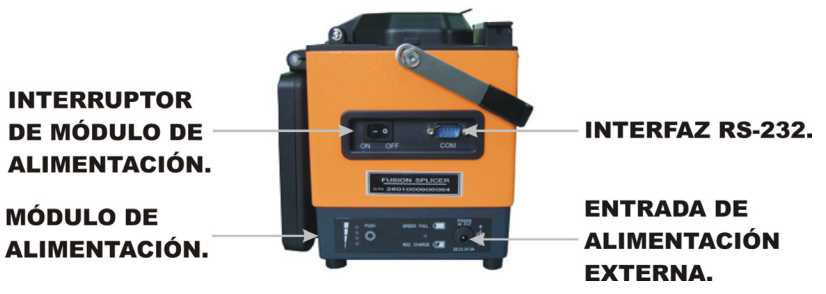

**Figura 2.-** Lateral de la unidad principal.

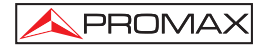

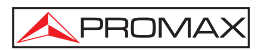

## **4 PROCESO DE FUSIÓN DE LAS FIBRAS ÓPTICAS.**

#### **4.1 Encendido y Apagado de la Fusionadora.**

La fusionadora **PROLITE-40** se alimenta directamente por medio de una batería interna de Litio (modulo de alimentación). También se puede alimentar mediante un adaptador AC/DC.

- **1.-** Si va a utilizar los adaptadores externos **AC/DC,** por favor conéctelos a la red de suministro eléctrico. A continuación inserte el cable de salida **DC** en el conector **POWER INPUT** señalizado en el módulo de alimentación. La fusionadora se enciende pulsando el interruptor "**ON**".
- **2.-** Si va a utilizar el módulo de alimentación, puede encender la fusionadora pulsando el interruptor "**ON**". A la vez, si el adaptador externo **AC/DC** está conectado al modulo de alimentación, además de dar potencia a la fusionadora, también cargará la batería de litio.
- **3.-** Si se pulsa el interruptor "**OFF**", la fusionadora se apagará.
- **Nota:** Si va a utilizar el módulo de potencia, por favor cargue previamente las baterías de litio. La especificación del modulo de alimentación es DC 13.5 V/ 5 A. Para más información acerca del método de carga y comprobación de la potencia consulte el Apéndice D: Instrucciones del Módulo de Alimentación.

#### **4.2 Trabajo previo a la fusión.**

#### **4.2.1 Comprobación del electrodo.**

- **1.-** Asegúrese que los dos electrodos de descarga, están colocados con precisión en su sitio.
- **2.-** Encienda la fusionadora después de conectar el cable de alimentación para inicializarla.
- **3.-** Observe cuidadosamente los electrodos para asegurarse que sus extremos están en perfectas condiciones.
- **4.-** Baje y cierre la cubierta.
- **5.-** Realice la limpieza de los electrodos siguiendo los siguientes pasos. (No es necesario hacerlo cada vez antes de un fusión).

A) Pulse la tecla MENU

**PROMA** 

- B) Pulse o hasta que la opción "Mantenimiento" quede marcada.
- C) Pulse la tecla , para entrar en el menú de "**Mantenimiento**".
- D) Pulse o hasta marcar la opción "**LIMPIAR ELECTRODOS**", y pulse **ENT** para activar la función.
- E) Si todo funciona con normalidad, pulse MENU para volver al menú principal.
- **6.-** Envejecimiento del electrodo: Si no se ha utilizado la fusionadora durante un largo período de tiempo, por favor realice la operación "**ELECTRODO VIEJO**" antes de realizar la fusión para garantizar su calidad. La operación "**ELECTRODO VIEJO**" puede descargar 20 veces en continúo para eliminar la capa de óxido y optimizar el efecto de la descarga.

#### **4.2.2 Colocación del tubo protector termo-retráctil.**

Para proteger el empalme después de la fusión, cubra la fibra con el tubo protector termo-retráctil. Ver figura 3 (a).

#### **NOTA:**

- **1.-** El usuario debe cerciorarse de que el tubo protector termo-retráctil y la fibra óptica están limpios, por si existe alguna impureza.
- **2.-** El usuario debe asegurarse que la fibra óptica esta insertada dentro del tubo protector termo-retráctil antes de la fusión.
- **3.-** Para evitar afectar el objeto de la fusión, por favor corte la parte superflua si la longitud del interior del núcleo es más larga que la funda protectora.

#### **4.2.3 Corte de la fibra óptica.**

- **1.-** Use la peladora para pelar la capa que cubre la fibra óptica, aproximadamente entre 30-40 mm. Utilice una toallita de alcohol limpia para limpiar la parte descubierta de la fibra óptica. Ver figura 3 (b).
- **2.-** Use el cortador de alta precisión para cortar la fibra óptica pelada. Deben quedar al descubierto entre 12-16 mm. Ver figura 3 (c).

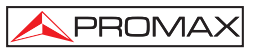

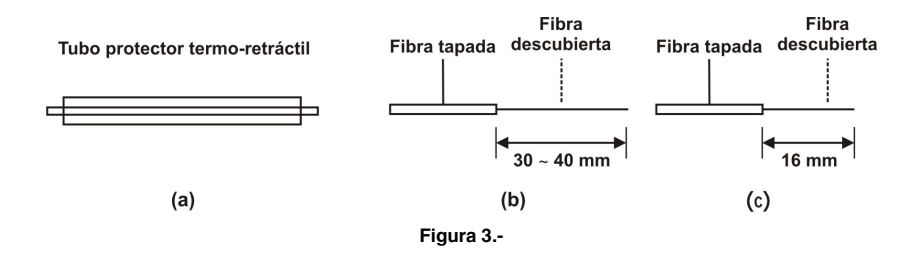

#### **4.2.4 Vista lateral del ángulo de corte de la fibra óptica después de cortar.**

La calidad del ángulo de corte de la fibra óptica tiene una gran importancia en el punto de fusión. Por tanto, consiga el ángulo más recto posible. El ángulo de inclinación entre el revestimiento y la sección de cruce de la fibra óptica debería ser inferior a 1°.

La figura 4, (a) es un buen corte. Se puede fusionar. Las figuras (b)-(f) son cortes inadecuados. Se deberían volver a hacer.

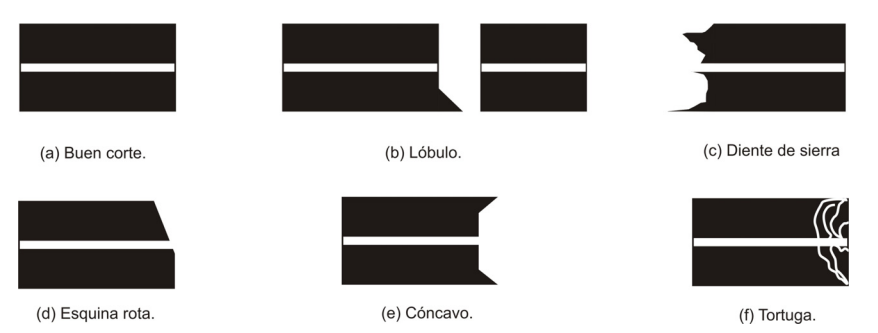

**Figura 4.-** Ángulo de corte de la fibra óptica.

**PROMAX** 

#### **4.3 Fusión de la Fibra óptica**

#### **4.3.1 Seleccione el proceso de fusión adecuado**

En función de los diferentes entornos, de las diversas clases de fibra óptica y de las condiciones de la fusión, se pueden seleccionar los parámetros del proceso de fusión para conseguir los mejores resultados.

#### **4.3.2 Colocación de las fibras ópticas**

- **1.-** Abra la cubierta y levante las pinzas de sujeción. La pantalla cambiaran de color indicando que la tapa está abierta.
- **2.-** Coloque la fibra óptica con el corte sobre la guía en V. El extremo de la fibra óptica no ha de tocar la parte inferior del surco en V. Vea Figura 5.- (a) (b).

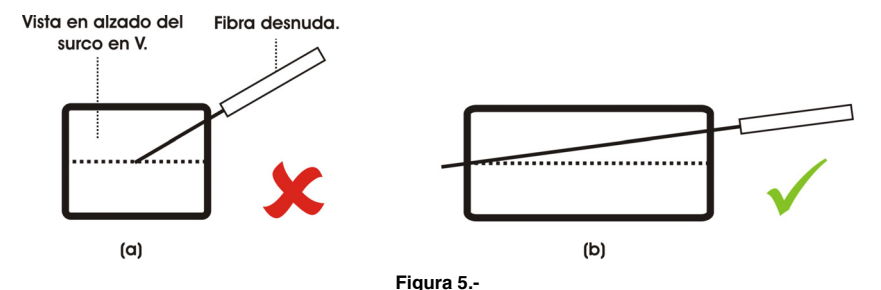

Después de realizar las operaciones 1) 2) correctamente, baje las pinzas de sujeción y cierre la cubierta y habrá finalizado la colocación de la fibra óptica. En este momento la pantalla muestra la imagen de la figura 7. La distancia radial entre las dos fibras ópticas debería ser menor que el radio (R) de la fibra a fin de ajustar el alineamiento. Si la distancia radial entre la fibra derecha e izquierda es demasiado grande y excede la escala de ajuste, la fusionadora no funcionará adecuadamente. En este caso los usuarios deberían reubicar la fibra o usar herramientas especiales para limpiar la suciedad de la ranura en V. Consulte apéndice E: Limpieza de la guía en V y la fibra.

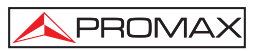

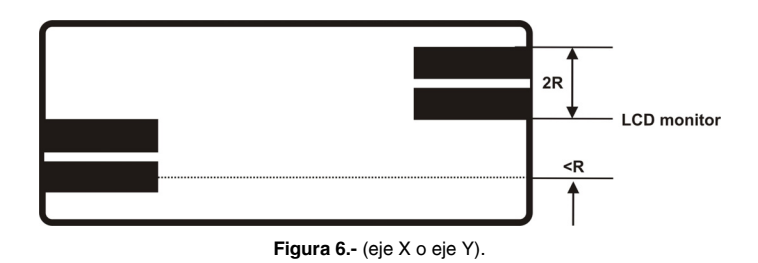

#### **4.3.3 Problemas de fusión y soluciones**

Si se pulsa la tecla **RUN** o TEST, aparecerán mensajes y posibles soluciones a tener en cuenta, tal como se muestra en la Tabla 2. Si el problema que tiene no se encuentra en la Tabla 2, consulte el apéndice A: Uso práctico de la fusionadora.

#### **NOTA:**

- **1.-** Para asegurar la calidad del fusión, el usuario debería ajustar el valor del "Ángulo de corte" al mínimo posible. El valor normal debería ser 6.
- **2.-** Asegure que los electrodos están correctamente emplazados antes del fusión.
- **3.-** Asegúrese que las puntas de los electrodos están en perfectas condiciones antes del fusión.
- **4.-** Es recomendable realizar un par de pruebas de descarga antes de una fusión.

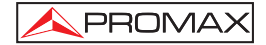

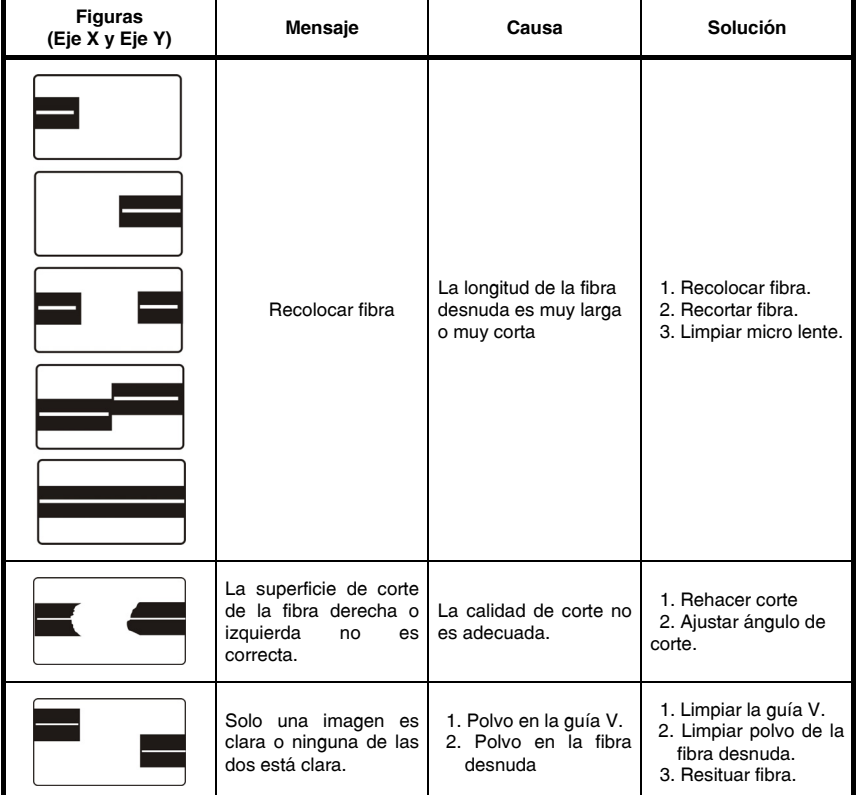

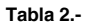

#### **4.3.4 Fusión automática y estimación de perdidas.**

Siga los siguientes pasos para comenzar la función automática de fusión:

- **1.-** Seleccionar la opción adecuada en "**TIPO DE FIBRA**".
- **2.-** Realizar corte de fibra (ver Capítulo 4.2.3).
- **3.-** Abrir la cubierta, levante las pinzas de sujeción y ubique las fibras.

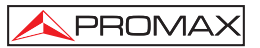

**4.-** Al cerrar la tapa, la fusionadora mostrará el mensaje LISTA, y se observarán los extremos de la fibra en pantalla. Verifique el corte y limpieza de las mismas. Pulse el botón **...** La fusionadora comienza un proceso automático: limpieza de fibras, comprobación de corte, ajuste de distancias, rectificación del núcleo de

fibra, descarga del arco y estimación de perdidas en el punto de fusión. Finalmente mostrará el valor estimado de perdidas en la pantalla. Si la pantalla muestra algún mensaje tal como "**Ángulo Corte Fibra izquierda-derecha**" o "**Sustituir fibra**", la fusionadora se parará. Por favor, consulte las instrucciones en la Tabla 2 para solucionar este problema.

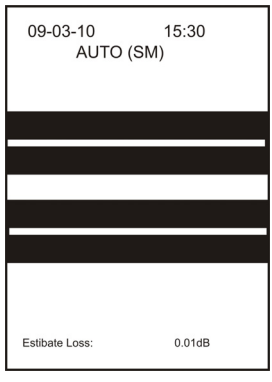

**Figura 7.-** 

**5.-** Cuando el valor estimado de las perdidas del punto de fusión se muestra en la pantalla, por favor pulse la tecla <sup>quectos</sup>. Entonces la pantalla mostrará las imágenes ampliadas del eje X y del eje Y.

#### **NOTA:**

- **1.** Después de pulsar <sup>RUM</sup>, la fusionadora estará en modo continuo automático. No pulse la tecla <sup>(HEAT</sup>) o ello revertirá en errores inusuales.
- **2.** La fusionadora puede estimar las perdidas solamente la primera vez después de la fusión automática.
- **3.** Las perdidas estimadas es un valor de referencia solo si el electrodo está en buenas condiciones, la corriente es moderada y los parámetros de descarga están optimizados.
- **4.** Es aconsejable que el usuario realice el test de arco antes de fusionar.

#### **4.3.5 Fusión parcial del núcleo de fibra.**

Cuando un usuario está fusionando fibras, se pueden encontrar en situaciones en las cuales la perdidas de fusión son altas o bajas. En este caso, el usuario puede solventar esta situación siguiendo los siguientes pasos:

- **1.-** Compruebe si el arco es estable y si los parámetros son adecuados.
- **2.-** Si el arco eléctrico es estable y los parámetros son los adecuados, el problema puede estar en que el núcleo de la fibra esté desplazado o descentrado. Las soluciones habituales para esto es reducir los valores de "**DURACIÓN ARCO**" o "**VELOCIDAD**".
- **3.-** Si las medidas mencionadas anteriormente no tienen efecto, el usuario debería marcar el ángulo de dirección en la fibra para probar la fusión con el fin de conseguir el mejor resultado de perdida por fusión.

#### **4.3.6 Valoración de la calidad de la fusión.**

La calidad de la fusión se puede juzgar por tres diferentes aspectos: el valor estimado de perdida por fusión, la forma de la fusión y el proceso de fusión. Si se combinan los tres aspectos juntos, se puede realizar una valoración del punto de fusión.

**1.-** Si el proceso es estable y la forma es correcta, como se muestra en la tabla 3, el resultado de la fusión es el adecuado.

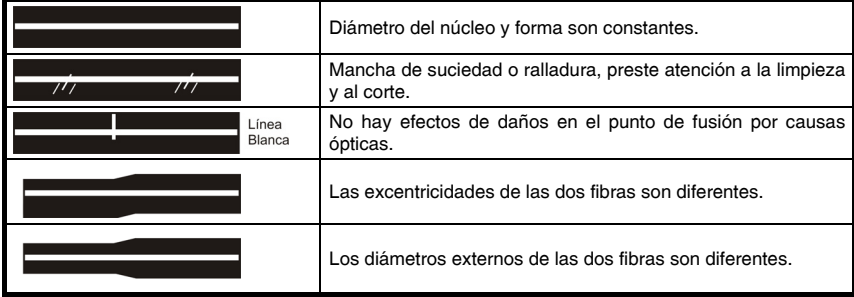

#### **Tabla 3.-**

**2.-** Si la forma del fusión está en las condiciones en que se muestra la tabla 4, las fibras deberían ser refusionadas aun cuando las perdidas estimadas sean bajas.

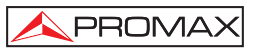

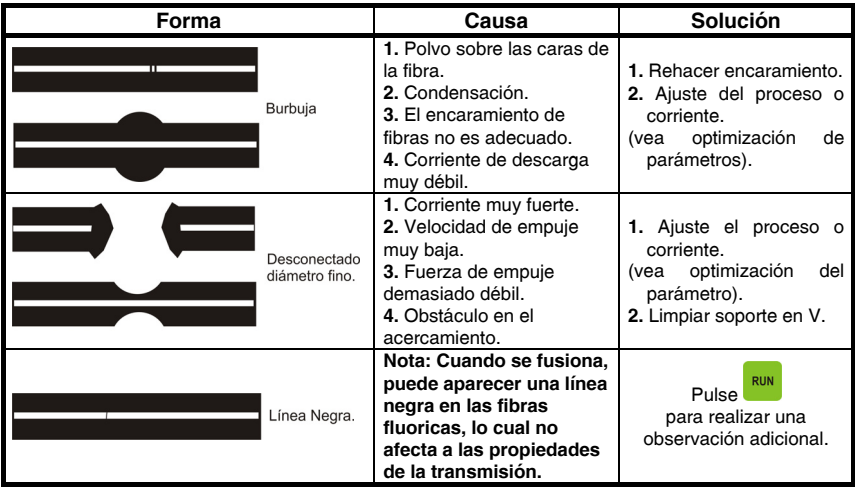

**Tabla 4.-** 

#### **4.4 Prueba de tensión**

La fusionadora **PROLITE-40** dispone de la función prueba de tensión. Para acceder a ella pulse MENU para entrar en el menú y seleccione la función P. TENSION:

Pulsando seleccione la opción 1 (Activada) o 2 (Desactivada). La fusionadora puede comprobar la tensión automáticamente cada vez que acabe de realizar un fusión. Después de la comprobación, la pantalla muestra el contenido siguiente:

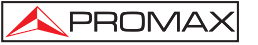

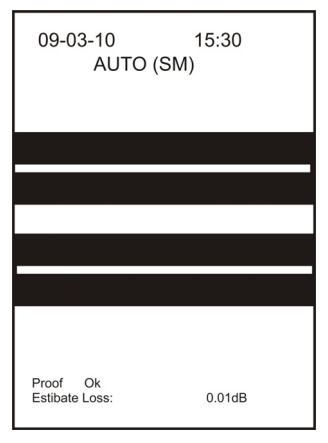

**Figura 8.-** 

#### **4.5 Protección del punto de fusión**

#### **Retirar la fibra**

Abra la cubierta y las pinzas de sujeción izquierda y derecha. Saque la fibra con cuidado de no tocar los electrodos.

#### **Desplazar el tubo protector termo-retráctil**

Desplace el tubo protector termo-retráctil cuidadosamente por la fibra hasta cubrir el punto de fusión. Asegúrese de cubrir las dos fibras con la misma longitud. Vea la figura 9 (a).

#### **Calentar el tubo protector termo-retráctil**

- **1.-** Abra la tapa del horno calentador y coloque el tubo termo-retráctil en él.
- **2.-** Pulse la tecla <sup>(HEAT</sup>), Cuando la luz indicadora esté encendida, empezará a calentar.
- **3.-** Cuando el tiempo configurado de calentamiento termine, la luz indicadora se apaga y el calentador se apaga automáticamente. Saque la fibra con el tubo protector contraído.
- **4.-** Coloque la fibra en la bandeja refrigerante para enfriarla.

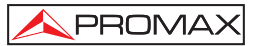

El resultado de la figura 9 (c) es incorrecto mientras que el de la figura 9 (a) es correcto. Si ocurre la situación descrita en la figura 9 (b), los usuarios deberían rehacer el punto de fusión y comprobar si hay suciedad en el tubo protector termo-retráctil o en la fibra desnuda.

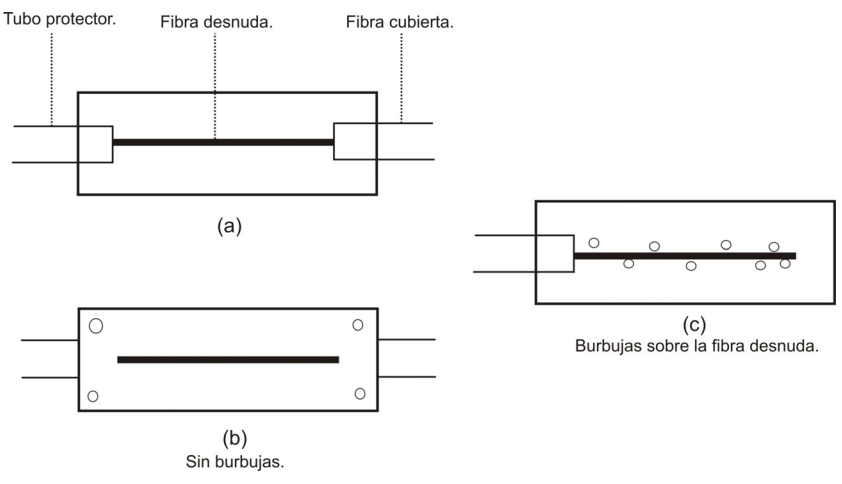

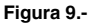

#### **NOTA:**

- **1.-** Cuando pulse  $\frac{run}{sim}$ , la fusionadora pasará a modo automático de fusión. No pulse HEAT, o puede conducir a errores inusuales.
- **2.-** Para evitar daños en la ranura de calefacción, por favor no lo presione con un objeto duro ya esté o no el horno en funcionamiento.

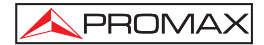

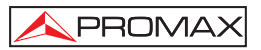

# **5 DESCRIPCIÓN DEL MENÚ**

La mayoría de funciones y parámetros pueden seleccionarse desde el menú.

El usuario puede pulsar MENU para entrar en el menú principal. (Ver la figura).

| 09-03-10             | 15:30      |  |
|----------------------|------------|--|
| D. CALENTAMIENTO     | (1S)<br>35 |  |
|                      |            |  |
| ANGULO CORTE         | (0.5.)     |  |
|                      | 6          |  |
| P. TENSION           | (10N/2OFF) |  |
|                      | 2          |  |
| PROGRAMA             | $(1-100)$  |  |
|                      | 6          |  |
| <b>TIPO DE FIBRA</b> | (1SM, 2MM) |  |
|                      |            |  |
| MODO DE EMPALME      | (1A/2M)    |  |
|                      |            |  |
|                      |            |  |
| <b>MANTENIMIENTO</b> |            |  |
|                      |            |  |

**Figura 10.-** 

La opción marcada es la función que está seleccionada o puede ser ajustada en

ese momento. Pulse o para mover el cursor. En la línea debajo de la línea

marcada se muestra el valor de la opción que puede ser ajustado pulsando sobre

o . El icono ENT significa entrar en el submenú y el icono MENU significa salir del menú actual.

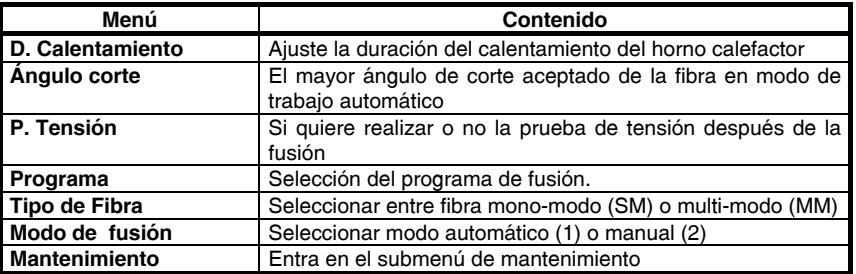

**Tabla 5.-** 

#### **5.1 Duración de Calentamiento**

El tiempo de calentamiento es el tiempo ajustable del horno calentador. El rango va de 1 a 60 s. Los pasos son de 1 s. Pulse <sup>(HEAT</sup>) y el indicador lumínico se encenderá. El calefactor empezará a trabajar. Cuando el tiempo se acabe se parará el calefactor. Durante el tiempo de calentamiento, si la temperatura alcanza el límite superior, mantendrá constante la temperatura.

**NOTA:** Pulse **HEAT** de nuevo para parar el calefactor. El nuevo ciclo de calentamiento empezará desde cero.

#### **5.2 Ángulo de Corte**

El ángulo de corte es la función que permite ajustar el valor del ángulo de corte en el modo de trabajo automático. El rango va de 1 a 16 y los pasos son de 0,5° a 8°. El valor normal es 6 (3.0°). Durante el proceso de fusión, si ninguna fibra alcanza el ángulo de corte seleccionado, la máquina se parará y la pantalla mostrará la orden de rehacer el encaramiento de fibra.

#### **5.3 Prueba de Tensión**

El usuario puede activar (**ON**) y desactivar (**OFF**) la prueba de tensión. Cuando el usuario seleccione "1", la fusionadora comprobará la tensión del punto de fusión después de realizar la descarga.

#### **5.4 Programa**

Si los dos parámetros que se explican a continuación se combinan, los usarios pueden seleccionar hasta 200 tipos de formas de fusión (100 para monomodo y 100 para multimodo).

#### **5.4.1 Fusión de fibra**

El usuario puede seleccionar el tipo de fibra a fusionar.

El valor 1 significa fibra mono-modo y el valor 2 significa fibra multi-modo.

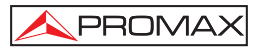

#### **5.4.2 Programa de fusión**

Indica el programa de fusión que se está usando en ese momento. El número va desde 1 hasta 100 con una distinción interna según sea modo mono-modo (1-100) o multi-modo (1-100). En el listado de programas, el número 1-2 se guarda para el proceso de fusión G652 y el número 3-5 para el proceso G653, G654 y G655 respectivamente. Estos procesos están configurados en fábrica y no se pueden cambiar. Los números de proceso 6-100 son configurables por el usuario. El proceso número 6 puede ser ajustado por la fusionadora automáticamente después de la prueba de tensión. A la vez, la fusionadora define el proceso presente con el número

**FNT** 6 (Ver el capítulo: prueba de tensión) Seleccione el número de proceso y pulse para ajustar el menú. (Miré la figura).

| 09-03-10             | 10:55                     |
|----------------------|---------------------------|
| FOT. PRE ARCO        | (0.1mA)<br>60             |
| D. PRE ARCO          | (10 <sub>m</sub> S)<br>11 |
| POT. ARCO            | (0.1mA)<br>90             |
| <b>DURACION ARCO</b> | (0.1S)<br>15              |
| VELOCIDAD            | (1ms)<br>5                |
| <b>SUPERPOSICION</b> | (1µm)<br>11               |
|                      |                           |

**Figura 11.-** 

La opción marcada es la función que está seleccionada ahora. Pulse para mover la selección. La línea inferior es el valor del menú que se puede ajustar pulsando **o . ENT** significa entrar en el submenú y **MENU** salir del presente menú.

Nota: Después de cambiar el valor y pulsar <sup>(ENT</sup>), la función tendrá efecto.

#### **5.4.2.1 Potencia de Pre Arco y duración.**

Después de ajustar el espacio entre fibras, ajustando el núcleo de la fibra y rectificando, la fusionadora empieza a realizar la fusión. Es el proceso de pre-tratamiento de la fibra antes del fusión. La escala de la corriente de pre-arco está entre 0,1-24 mA en pasos de 0,1 mA. La escala de tiempo de pre-arco está entre 10- 1000 mS en pasos de 10 mS.

#### **5.4.2.2 Potencia de arco y duración**

La escala de corriente de arco está entre 0,1-24 mA en pasos de 0,1 mA. La escala de tiempo de arco está entre 0,1-10 s en pasos de 0,1 s (El margen de la potencia de arco se calcula automáticamente de acuerdo a la prueba de tensión).

#### **5.4.2.3 Velocidad de empuje y superposición**

En el proceso de fusión de la fibra, la fusionadora superpone parcialmente las fibras. Ambos parámetros deciden la velocidad de empuje y se superponen las partes. El margen de velocidad de empuje es de 1-30 mS en pasos de 1mS. El margen de superposición es 1-100 µm en pasos de 1µm.

#### **5.4.2.4 Selección de modo de fusión**

Los usuarios pueden seleccionar el modo automático o el manual. "1" es para modo automático y "2" para modo manual.

#### **5.5 Mantenimiento**

Pulse o o en el menú principal hasta seleccionar la opción "MANTENIMIENTO". Pulse <sup>ENT</sup> para entrar en el menú de mantenimiento.(vea la figura derecha) Incluye las rutinas de mantenimiento y los apéndices. La opción señalada es la opción actual. Pulse  $\bullet\bullet\bullet\bullet\bullet$  para desplazar el cursor. Pulse  $\overline{\phantom{1}\text{enr}}$  para entrar o

para salir del menú actual.

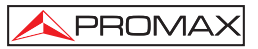

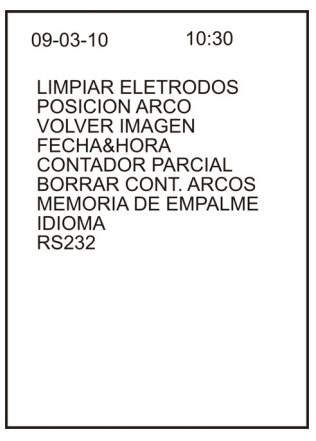

**Figura 12.-** 

#### **5.5.1 Limpiar Electrodos**

Esta función realiza una limpieza de los electrodos aplicando una descarga de alta tensión. Vea las instrucciones en el capítulo de mantenimiento.

#### **5.5.2 Volver Imagen**

**1.-** Pulse o para seleccionar la opción "**VOLVER IMAGEN**".

Pulse ... Sonara 6 veces y la fusionadora mostrara por la pantalla la imagen de la fibra. Si se pulsa de nuevo, el pitido suena 6 veces por segunda vez, y la pantalla vuelve a su estado inicial.

- **2.-** Pulse dos veces el botón **MENU** para volver a la pantalla inicial. Esta función es útil para aquellos usuarios que realizan operaciones bidireccionales.
- **3.-** Si los usuarios necesitan cambiar de nuevo la dirección para seguir fusionando, por favor repita los pasos 1.- y 2.-.

#### **5.5.3 Fecha & Hora**

La función de Fecha/Hora se muestra en la figura de la derecha. El usuario puede cambiar la hora y la fecha. Los valores seleccionados son los mostrados enmarcados en color y pueden ser cambiados. Pulse o . para mover la selección y pulse  $\sim$  o  $\sqrt{\ }$  para modificar. Pulse  $\frac{ENT}{P}$  para entrar o  $\frac{MENU}{P}$  para salir del menú actual.

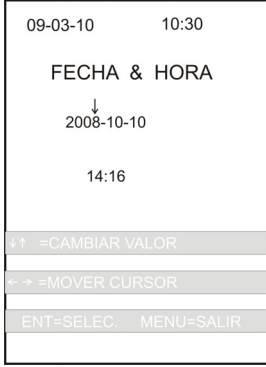

**Figura 13.-** 

#### **5.5.4 Contador Parcial**

Esta función se puede ver en la figura. El usuario puede examinar el registro interno del número de arcos realizados.

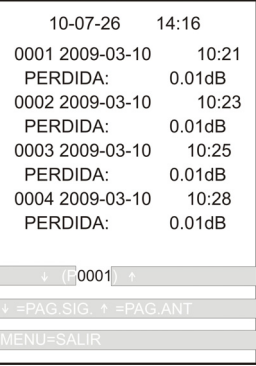

**Figura 14.-** 

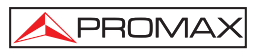

#### **5.5.5 Borrar Cont. Arcos**

Con esta función el usuario puede poner a cero el contador de arcos. Esta función se usa habitualmente tras cambiar el electrodo con el fin de ayudar al usuario a

saber el número de veces que dura un electrodo. Pulse **ENT** para entrar o <sup>MENU</sup> para salir del menú actual.

#### **5.5.6 Memoria de fusión**

El usuario puede consultar el registro interno de tiempo de fusión y perdidas por fusión. El **PL-40** tiene una capacidad para 5000 registros. El número del último fusión es 0001. Pulse o para cambiar de página.

El icono <sup>MENU</sup> sale del presente menú.

#### **5.5.7 Idioma**

El usuario puede seleccionar entre varios idiomas.

#### **5.5.8 RS232**

Se usa para la conexión entre la fusionadora y el PC. Pulse **ENT** para entrar en el

sub-menú y ENT nuevamente para iniciar la comunicación Pulse MENU para cancelar. Permite descargar al PC el histórico de las funciones realizadas. Entre en la web de PROMAX www.promax.es y descargué el software de comunicación y descarga. Tras conectar la fusionadora con el PC, pulse el icono para iniciar la comunicación.

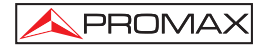
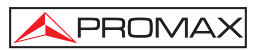

# **6 INSTRUCCIONES DEL TECLADO**

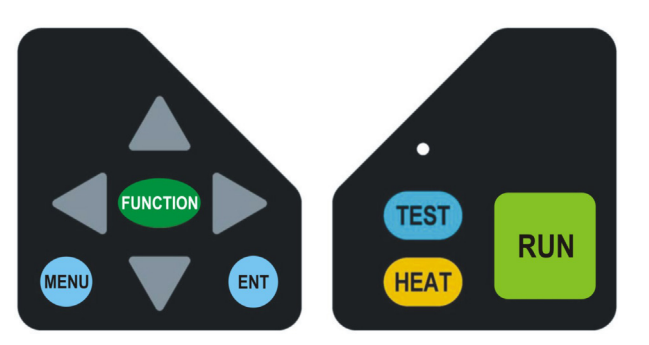

**Figura 15.-** Membrana del teclado derecho e izquierdo.

El teclado de la fusionadora por fusión contiene teclas multi-funcionales según se trate del modo de operación manual, automático o menú de parámetros.

Son las siguientes:

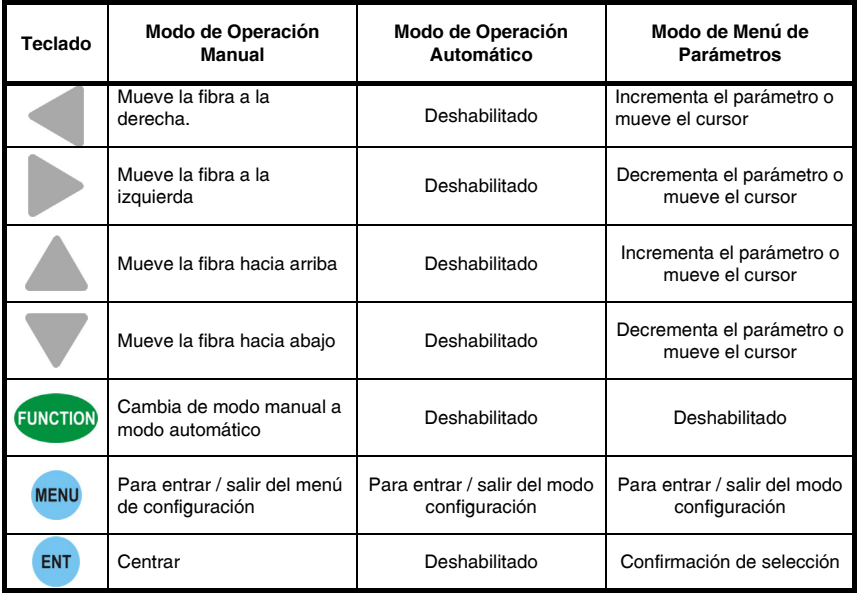

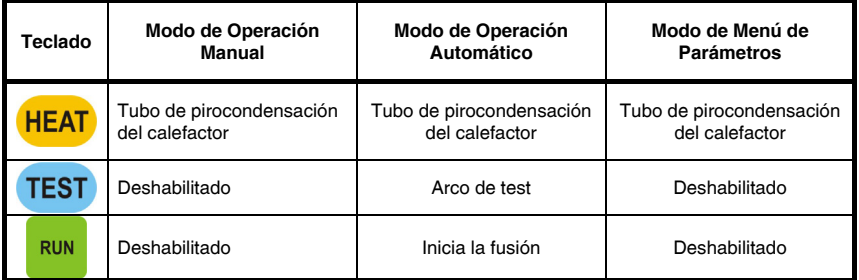

**Tabla 5.-**

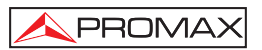

# **7 SELECCIÓN DEL PROCESO DE FUSIÓN**

### **7.1 Breve introducción**

La fusionadora automática **PL-40** contiene 200 procesos de fusión (100 monomodo y 100 multi-modo). El usuario puede seleccionar entre los siguientes procesos:

- **1.-** Los procesos de 1 a 5 se configuran en fábrica.
- **2.-** Los procesos de 7 a 100 son configurables por el usuario.
- **3.-** El proceso número 6 debe realizarse a través de la prueba de tensión. Después de pasar la prueba se almacena en la fusionadora. El usuario puede ajustarla.
- **4.-** El usuario debería seleccionar el proceso apropiado de acuerdo al tipo de fibra (mono-modo o multi-modo).

#### **7.2 Seleccione el proceso de fusión**

La fusionadora **PL-40** puede ajustar automáticamente la potencia de arco. El usuario puede seleccionar diferentes parámetros del proceso de fusión según las necesidades. Las pasos en concreto son los siguientes:

**1.-** Pulse **MENU** para entrar en el menú principal. **2.-** Pulse o hasta seleccionar la opción "**Tipo de fibra**". **3.-** Pulse o para seleccionar el valor de "**Tipo de fibra**". **4.-** Pulse o hasta seleccionar la opción "**Programa**". **5.-** Pulse o para seleccionar el proceso de descarga más adecuado. 6.- Pulse WENU para entrar en el menú con los parámetros del proceso de descarga. **7.-** Pulse o para desplazar la selección al parámetro que desea cambiar. **8.-** Pulse o para incrementar o decrementar el parámetro.

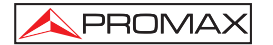

- **9.-** Después de la confirmación, pulse **ENT** para almacenar los parámetros del proceso de descarga.
- 10.-Pulse MENU repetidamente para salir del menú de uno en uno.

**NOTA:**  Pulse <sup>EUNCTON</sup> para modificar el paso entre 1, 10, 100 en dos tipos de menú. **Aunque el usuario puede ajustar los procesos número 6-100, también puede consultar los procesos de fusión 1-5 configurados en fábrica.** 

## **7.3 Prueba de tensión**

Ciertas condiciones reales, tales como la fibra, altitud, clima y condición del electrodo pueden tener cierta influencia en la perdida por fusión, por este motivo el **PL-40** proporciona la función de prueba de tensión con el fin de conseguir la menor perdida por fusión posible. Los pasos en concreto son los siguientes:

- **1.-** Pulse <sup>MENU</sup> para entrar en el menú principal. 2.- Pulse o **v** hasta seleccionar la opción "Modo de fusión". **3.-** Pulse o hasta seleccionar el valor "**1**". **4.-** Pulse o hasta seleccionar la opción "**Tipo de fibra**". **5.-** Pulse o hasta seleccionar el valor "**Tipo de fibra**"(1 o 2). **6.-** Pulse o hasta seleccionar la opción "**Programa**" **7.-** Pulse o para seleccionar el proceso de fusión adecuado. 8.- Pulse **ENI** para entrar en el menú de los parámetros del proceso de fusión.
- **9.-** Compruebe que los parámetros de fusión sean correctos. (Parámetros de fusión números 1-5 y rango de corriente de fusión es de 10-16 mA).

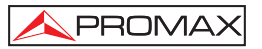

Si los parámetros no son correctos, el usuario los puede cambiar de acuerdo a los métodos siguientes:

- **a)** Pulse o para seleccionar el parámetro que desea cambiar.
- **b)** Pulse o para incrementar o decrementar el parámetro actual.
- **c)** Pulse <sup>ENI</sup> para almacenar los parámetros de descarga después de confirmar.
- **d)** Pulse <sup>MENU</sup> para salir del menú de uno en uno.
- **10.-** Abra la tapa y las pinzas de sujeción.
- **11.-** Coja dos fibras para fusionar y encárelas tan bien como sea posible.
- **12.-** Ponga las dos caras de las fibras en el surco en V y cierre la tapa.
- **13.-** En el modo de operación automático pulse **(EST)** para realizar funciones tales como comprobar la calidad del encaramiento de las fibras, ajustar el espacio entre fibras, rectificar la precisión y la descarga. Entonces la fusionadora ajustará automáticamente la corriente de descarga.
- **14.-** Si la pantalla muestra información tal como "**Corriente fuerte**" o "**Corriente débil**", el usuario puede repetir los pasos 10>-13> hasta que muestre "**Corriente regular**". En ese momento la fusionadora acaba el test de descarga y vuelve al proceso de descarga del paso número 6.

- **1)** Los valores de configuración de las fibras seleccionadas deberían ser consecuentes con las fibras reales. Se recomienda al usuario probar la descarga antes de realizar el fusión.
- **2)** El test de descarga puede rectificar no sólo la corriente de descarga sino también la posición del arco eléctrico. Por tanto, si el interespacio (gap) cambia después del test es normal.
- **3)** Durante el proceso del test de descarga, la pantalla muestra información tal como "**Corriente fuerte**", "**Corriente débil**" o "**Corriente moderada**".
- **4)** Si la pantalla no muestra "**Corriente moderada**", el usuario no podrá entrar en el menú de los parámetros del proceso de descarga pudiendo causar invalidez del test efectuado.
- **5)** Los valores de la corriente moderada están dentro de un margen. El usuario puede seleccionar la corriente adecuada según sus requerimientos.
- **6)** Al inicio el usuario debe verificar la calidad del electrodo porque el test de descarga no da un valor referencial en el caso de que el electrodo esté en malas condiciones.
- **7)** El "**Programa de fusión**" seleccionado después del test de comprobación no puede asegurar los mejores parámetros porque la fusionadora solo tiene en consideración la "corriente".
- 8) Después de pulsar <sup>TEST</sup>, la fusionadora está en condiciones de realizar el test de descarga. En este momento no pulse HEAT, o podrán haber errores.

# **7.4 Optimización de los parámetros de fusión**

**PROMA** 

Los programas 1 ∼ 5 configurados en fábrica pueden satisfacer todas las demandas de fusión de fibra estándar. En cualquier caso, con el objeto de conseguir los mejores resultados de fusión, es necesario que el usuario optimice los parámetros de fusión en función del proceso.

## **7.4.1 Optimización de los parámetros de fusión del modo mono-modo**

Para optimizar los parámetros de fusión, los usuarios deberían preparar los instrumentos que pueden verificar la perdida de potencia de la fibra, como un medidas de potencia, fuente láser o **OTDR**. El proceso de optimización es similar al proceso de fusión. Utilice los instrumentos para verificar la perdida por fusión y ajustar adecuadamente los parámetros hasta que las perdidas por fusión sean estables y minimizadas. Los principios generales para optimizar los parámetros de fusión son:

- **1.-** Aumentar la corriente en un determinado margen puede dar un efecto similar al de prolongar el tiempo.
- **2.-** El valor de corriente de pre-arco no puede ser superior al de la corriente de arco.
- **3.-** El usuario no debería cambiar el valor de velocidad de empuje.
- **4.-** Si es necesario, los usuarios deberían seleccionar antes la corriente y posteriormente el valor de la velocidad de empuje.

- **1)** La optimización de los parámetros de fusión tendrán efecto solo si el electrodo de descarga está en buenas condiciones.
- **2)** Las perdidas estimadas mostradas en pantalla son un valor de referencia sólo si los parámetros de fusión son adecuados y los parámetros físicos de las dos fibras son constantes.

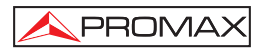

# **7.4.2 Optimización de los parámetros de descarga del modo multimodo**

La optimización de los parámetros de descarga de la fibra multi-modo es bastante parecido al de la fibra mono-modo. La elección de los parámetros de descarga de la fibra multi-modo no esta completamente relacionada con la perdida por fusión. Mientras el proceso de fusión es estable y la perdida de fusión es normal no es necesario comprobar las perdidas por fusión.

Los principios generales de optimización de los parámetros de descarga son:

- **1.-** El valor de la corriente de pre-arco no puede ser superior al de la corriente de arco.
- **2.-** El tiempo de pre-arco es siempre mucho mayor que en la fibra mono-modo.

Posibles problemas y medidas a tomar:

- **1.-** Aparecen burbujas.
	- **Solución**: Si no hay muchas, el usuario puede intentar prolongar el tiempo de pre-arco y a continuación, en el caso que sea insuficiente, decrementar el valor de la "Corriente de arco".
- **2.-** No se ha fusionado correctamente y el empalme se rompe en el centro de la fibra.

**Solución**: Prolongar la duración del arco o decrementar la corriente de arco.

- **3.-** La unión de la fibra es muy fina.
	- **Solución**: Debilitar corriente de pre-arco o reducir duración de corriente de arco.

# **NOTA:**

**Debido al modo de descarga especial aplicado al proceso de fusión de la fibra multi-modo, es normal si las imágenes vibran o si se produce un ruido de crepitación.** 

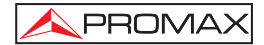

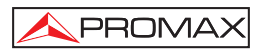

# **8 CONFIGURACIÓN DE MODO Y PARÁMETROS DE TRABAJO**

#### **8.1 Ajuste de modo de trabajo**

El modo de trabajo de la fusionadora **PL-40** se puede dividir en dos tipos: automática y manual. Los pasos concretos son los siguientes:

- **1.-** Pulse **MENU** para entrar en el menú principal.
- **2.-** Pulse o hasta seleccionar la opción "*Modo de fusión*".
- **3.-** Pulse o para seleccionar el modo de fusión deseado.
- **4.-** Después de la confirmación, pulse <sup>ENT</sup> para almacenar la orden.
- 5.- Pulse <sup>MENU</sup> para salir del menú principal. Entonces la pantalla muestra el modo de trabajo.

#### **NOTA:**

- **1)** El modo de operación auto y manual no se pueden mezclar.
- **2)** Es mejor pulsar  $\frac{run}{1}$  para ajustar el interespacio (gap) cuando está en modo manual.
- **3)** En modo manual, el instrumento no puede medir la perdida de fusión.

#### **8.2 Ajuste de parámetros de trabajo**

Los parámetros de trabajo de la fusionadora **PL-40** incluyen la duración de calentamiento, el ángulo de corte y la prueba de tensión. Los pasos a seguir son:

- **1.-** Pulse MENU para entrar en el menú principal.
- **2.-** Pulse o **hasta seleccionar el parámetro de trabajo a modificar.**
- **3.-** Pulse o para modificar los parámetros de trabajo.
- **4.-** Después de confirmar, pulse <sup>ENT</sup> para almacenar la orden.
- **5.-** Pulse MENU para salir del menú principal.

- 1) El valor del "Ángulo de corte" normalmente debería ser 6 cuando se trabaje con el modo de fusión automática.
- 2) El usuario puede configurar la "Duración de calentamiento" de acuerdo a las demandas reales. El control del calefactor de la fusionadora PL-40 es muy flexible. El usuario puede controlar directamente a través del teclado o adoptar el control automático por contador de tiempo.
- 3) Selección de parámetros de "Tipo de fibra" debe ser acorde a la fibra real a empalmar.

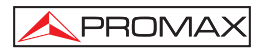

# **9 MANTENIMIENTO**

### **9.1 Cambiar un electrodo**

Debido a un prolongado uso el electrodo se puede dañar, ya que se puede acumular oxido de silicio en la punta del electrodo. La calidad del fusión y la estabilidad del arco puede declinar después de unas 2500 descargas. En ese momento el usuario debería cambiar el electrodo.

Si va a cambiar un electrodo apague la alimentación. Levante la tapa y desenrosque el tornillo marcado con  $\sqrt{N}$  que sujeta el electrodo, limpie el alojamiento del electrodo y coloque el nuevo electrodo. Durante este proceso el usuario no ha de tocar la punta del electrodo y debe evitar su caída. Después del cambio, el usuario debe tratar el electrodo mediante el test y la prueba de tensión. Los pasos a seguir para tratar el envejecimiento del electrodo son las siguientes:

- **1.-** Pulse MENU para entrar en el menú principal.
- **2.-** Pulse o para hasta que el marco de color esté sobre la opción "**Mantenimiento**".
- **3.-** Pulse **ENU** para entrar en el menú de mantenimiento.
- **4.-** Pulse o para mover el marco de color hasta la opción electrodo viejo.
- **5.-** Pulse ... La fusionadora descarga automáticamente. La pantalla muestra el número de descargas. Un uso de la operación equivale a 20 descargas. Cuando suena el pitido dos veces significa que ha acabado. El usuario puede decidir el número de descargas de acuerdo a los efectos del arco eléctrico y la desaparición del sonido silbido.
- **6.-** Pulse <sup>MENU</sup> para salir de los menús consecutivamente.

- **1)** Apague el aparato antes de cambiar el electrodo.
- **2)** Cuando el usuario realiza la prueba de descarga, debe estar seguro que los parámetros seleccionados son los correctos.
- **3)** El electrodo es un producto consumible por lo que no entra dentro del ámbito de la garantía.

# **9.2 Protección del electrodo**

Debido al uso prolongado, la punta del electrodo se puede cubrir con materiales de desecho que pueden impedir una correcta descarga. En ese caso, el usuario debe limpiar el electrodo. Los pasos a seguir son los siguientes:

- **1.-** Utilice una esponja con alcohol para limpiar cuidadosamente la punta del electrodo.
- **2.-** Encienda la fusionadora.
- **3 -** Pulse **MENU** para entrar en el menú principal.
- **4.-** Pulse o hasta que el marco de color se sitúe sobre "Mantenimiento".
- **5.-** Pulse <sup>ENT</sup> para entrar en el menú de mantenimiento.
- **6.-** Pulse o hasta que el marco de color se sitúe sobre "Limpiar electrodos".
- **7.-** Pulse <sup>ENT</sup>. La fusionadora descarga automáticamente. La alta temperatura que produce la alta intensidad hace que los contaminantes sobre la superficie del electrodo se evaporen, por tanto se consigue la limpieza del electrodo y la estabilización de la corriente. Realizarlo dos o tres veces hasta que el arco eléctrico es estable y el sonido de silbido desaparece.
- 8.- Pulse <sup>MENU</sup> para salir del menú consecutivamente.

- 1) La punta del electrodo no se puede tocar o ser presionada por objetos duros porque es muy frágil. Si se daña, el arco eléctrico es inestable y puede causar defectos.
- 2) El usuario no debe realizar descarga en el electrodo en alta intensidad durante mucho tiempo ya que puede dañar los medidores.
- 3) Si la fusionadora está parada durante un largo periodo de tiempo, el usuario debería limpiar los electrodos dos o tres veces mediante altas intensidades y realizar la prueba de tensión.

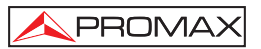

### **9.3 Limpieza de la guía en V**

La escala de ajuste del núcleo es de más o menos 10 µm. Desechos pueden desviar la fibra de la posición normal. En ese caso el usuario debe limpiar la guía en V. Siga los siguientes pasos:

- **1.-** Abra la tapa.
- **2.-** Abra las pinzas de sujeción.
- **3.-** Use una herramienta especial para cepillar la parte inferior de la guía en V siguiendo un sentido.

#### **NOTA:**

**No use objetos contundentes para limpiar la guía en V y cepille la parte inferior con cuidado. En caso de dañar la guía V los medidores no se podrán utilizar con normalidad.** 

#### **9.4 Limpieza de la micro lente**

La fusionadora automática **PL-40** adopta el procesamiento de imágenes como modo de trabajo. Es necesario pues mantener la micro lente limpia. Lea las siguientes instrucciones:

- **1.-** Levante la tapa y busque las dos micro lentes, una debajo de cada electrodo.
- **2.-** Compruebe si hay restos de suciedad. Si es así, use las herramientas adecuadas para limpiarlas. No use objetos contundentes para tocar la lente ya que puede ocasionar daños.
- **3.-** Use una esponja con alcohol para limpiar la lente con cuidado o use un bastoncillo para limpiarla.
- **4.-** Use una esponja seca para limpiar hasta que la lente esté limpia.

#### **9.5 Limpieza de la caja**

*PRECAUCIÓN*

*Para limpiar la caja, asegurarse de que el equipo está desconectado.* 

# *PRECAUCIÓN*

*No use para la limpieza hidrocarburos aromáticos o disolventes clorados.* 

*Estos productos pueden atacar a los materiales utilizados en la construcción de la caja.* 

La caja se limpiará con una ligera solución de detergente con agua y aplicada mediante un paño suave humedecido.

Secar completamente antes de volver a usar el equipo.

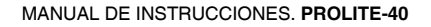

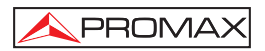

# **10 APÉNDICE A: USO PRÁCTICO DE LA FUSIONADORA PROLITE-40**

Este apéndice tiene por objeto ayudar a los usuarios a resolver algún problema que se dé en el aparato y dentro de sus posibilidades.

## **Enciendo la fusionadora pero la pantalla no se ilumina**

#### **Soluciones:**

- **1.-** Comprueba la toma de corriente. Si no está bien enchufada, vuélvala a enchufar.
- **2.-** Comprueba si el voltaje es muy bajo.
- **3.-** Comprueba la batería. Cárguela si está baja de nivel.

# **Enciendo la fusionadora, pero la pantalla muestra el mensaje "Low voltage" y suena un pitido.**

#### **Soluciones:**

- **1.-** Cambia o recarge la batería.
- **2.-** Cambia la toma de corriente.

# **La fibra se sitúa para ajustar la separación pero no se mueve en pantalla y muestra el mensaje "Ajuste gap".**

#### **Soluciones:**

- **1.-** Abra la tapa y compruebe las pinzas de sujeción.
- **2.-** Compruebe si hay alguna fibra rota.
- **3.-** Compruebe si la longitud del corte es muy corta.
- **4.-** Compruebe si hay polvo en la hendidura o en la fibra.
- **5.-** Comprueba si el final de la fibra queda suelto.

**La fibra se sitúa para ajustar la separación pero se mueve hacia atrás continuamente. Y la pantalla muestra "Ajuste separación" y "Sustituya fibra".** 

### **Soluciones:**

Se puede deber a polvo depositado en la micro-lente. Utilice una esponja para cepillarla hasta que quede limpia. Entonces intente de nuevo realizar la operación.

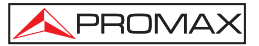

# **La fibra se sitúa para ajustar la separación. La pantalla muestra el mensaje "Ajuste separación" primero y luego "Sustituya fibra".**

# **Soluciones:**

- **1.-** Abra la tapa y las pinzas de sujeción y compruebe.
- **2.-** Compruebe si hay fibra rota.
- **3.-** Compruebe si la longitud del corte es corta.
- **4.-** Compruebe si la hendidura de la fibra coincide con la fibra.

# **Cuando las fibras están en ajuste automático, uno de ellas se mueve adelante y atrás continuamente y la pantalla muestra "Ajuste núcleo fibra".**

#### **Soluciones:**

- **1.-** Compruebe si la desviación entre las caras de las fibras X/Y es menos de 1 µm. Si está todo bien, siga con los siguientes pasos, o envíelo al servicio técnico.
- **2.-** Compruebe la fibra. Si no está limpia, límpielo con cuidado.
- **3.-** Limpie el polvo depositado en la ranura V.
- **4.-** Ver apéndice E: Limpie la hendidura V y la fibra.

# **La fibra está normalmente situada para ajustar la separación pero muestra un mensaje "Set gap" y luego "Bad left fiber facing".**

#### **Soluciones:**

- **1.-** Observe la imagen de la fibra en pantalla. Si la fibra encarada está en mal estado, vuélvala a hacer e inténtelo de nuevo.
- **2.-** Si la fibra encarada es correcta, la causa puede ser que el valor del "ANGULO DE CORTE" sea pequeño. Si el usuario quiere continuar, configure un valor mayor.
- **3.-** Si la pantalla muestra "Bad left fiber facing" y al mismo tiempo se oscurece, siga los siguientes pasos:
	- **(1)** Compruebe si la tapa está correctamente cerrada.
	- **(2)** Abra la tapa para comprobar si hay suciedad en el espejo reflector o en la micro-lente.

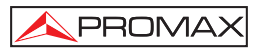

# **La fibra está bien, pero el tiempo de descarga es demasiado largo cuando realiza la fusión automáticamente.**

### **Solución:**

Entre en el menú de los parámetros de arco para comprobar si los parámetros están correctamente ajustados.

# **Cuando se realiza la prueba de tensión, la posición de la separación se mueve de un lado a otro de la pantalla gradualmente.**

#### **Solución:**

Cuando se realiza una prueba de descarga, la fusionadora ajusta la corriente y la posición del arco a la vez. Si hay irregularidades en la superficie del electrodo, estas pueden causar arcos asimétricos, por lo que la posición del arco se desvía. Si la desviación no es importante no hay problema. Si quieren solucionarlo, entren en el menú de mantenimiento para realizar la función "Limpieza electrodo" varias veces.

# **Cuando se está fusionando, los procesos de fusión 1-5, que son configurados en fábrica, no se pueden usar. Son demasiado grandes o demasiado pequeños.**

### **Soluciones:**

La posición relativa de la fibra y el arco y el entorno de funcionamiento pueden cambiar bastante en función del envejecimiento del electrodo. Siga los siguientes pasos para solucionarlo:

- **1.-** Situación del envejecimiento del electrodo.
- **2.-** Si la punta del electrodo está bien, inicie la función "**LIMPIEZA ELECTRODO**". Si está dañado, cámbielo. (Vea Capítulo 8: Mantenimiento).
- **3.-** Siga los siguientes pasos para solucionar el cambio de entorno.
	- **(1)** Empiece el proceso de prueba de arco hasta que la pantalla muestra "**Moderate current**" entre 3 y 5 veces.
	- **(2)** Entre en el menú de los parámetros de arco para ver los valores de intensidad de corriente.
	- **(3)** Incremente o decremento el valor de la corriente (potencia Prearco, Potencia Arco).

**(4)** Después de confirmar, pulse **ENT** para almacenar la orden. Pulse MENU para salir del menú.

# **Cuando se fusiona fibras multi-modo, hay burbujas en el proceso de descarga.**

#### **Solución:**

Esto está causado principalmente debido a la gran diferencia entre el núcleo de la fibra multi-modo y el índice de refracción. Siga los siguientes pasos para solucionarlo:

- **1.-** Tome el proceso de descarga multimodo como plantilla (configure el valor de "**PROGRAMA**" en 5) y confirma.
- **2.-** Realice la prueba de test hasta que la pantalla muestre "**Moderate current**" tres veces.
- **3.-** Cuando se fusionen las fibras multimodo, ajuste los parámetros de descarga si hay burbujas. Siga los siguientes pasos:
	- **(1)** Entre en el menú de parámetros de descarga.
	- **(2)** Incremente el valor de "**Duración Pre-Arco**" en base a un paso (10mS).
	- **(3)** Fusione las fibras. Si hay burbujas, debería incrementar el valor "**Duración Pre-Arco**" hasta que las burbujas no aparezcan.
	- **(4)** Si no hay burbujas pero las fibras se hacen delgadas, decremento el valor de "**Duración Pre-Arco**".

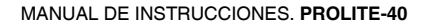

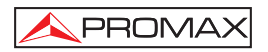

# **11 APÉNDICE B: INSTRUCCIONES DE PRUEBA DE TENSIÓN.**

Es necesario seleccionar el proceso de fusión adecuado para detenerla menor perdida. La fusionadora **PROLITE-40** proporciona la función de rectificación automática de la corriente de descarga y la posición del arco.

Como se muestra en la siguiente figura, las posiciones de separación son L0 y L1 antes de la descarga, mientras que son L2 y L3 después de la descarga. De forma que el valor de contracción de la fibra "∆L" antes y después del empalme se puede deducir de la siguiente formula:

#### ∆**L=(L3-L2)-(L1-L0)**

El usuario puede comprobar y rectificar la corriente de descarga sobre la base de ∆L.

El valor de contracción de ∆L1 de la fibra izquierda se puede deducir de la siguiente fórmula:

#### ∆**L1=L2-L0**

El valor de contracción ∆L2 de la fibra derecha se puede deducir de la siguiente formula:

#### ∆**L2=L3-L1**

El usuario puede ajustar la posición de separación para conformar los cambios de la posición del arco.

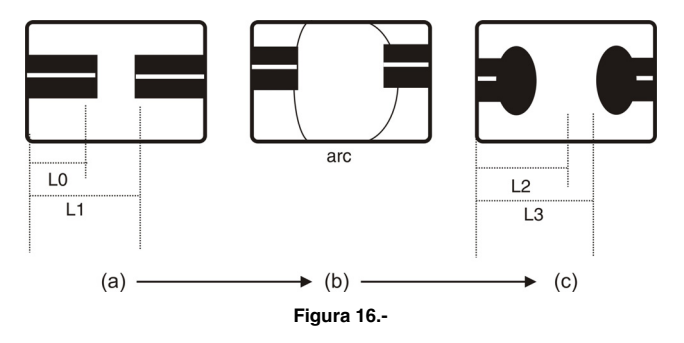

### **NOTA:**

**La prueba de tensión puede cambiar únicamente la corriente de descarga y otros parámetros de descarga se deberían optimizar.** 

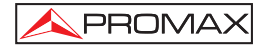

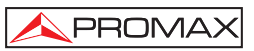

# **12 APÉNDICE C: PROBLEMAS INUSUALES Y MÉTODOS DE SOLUCIÓN.**

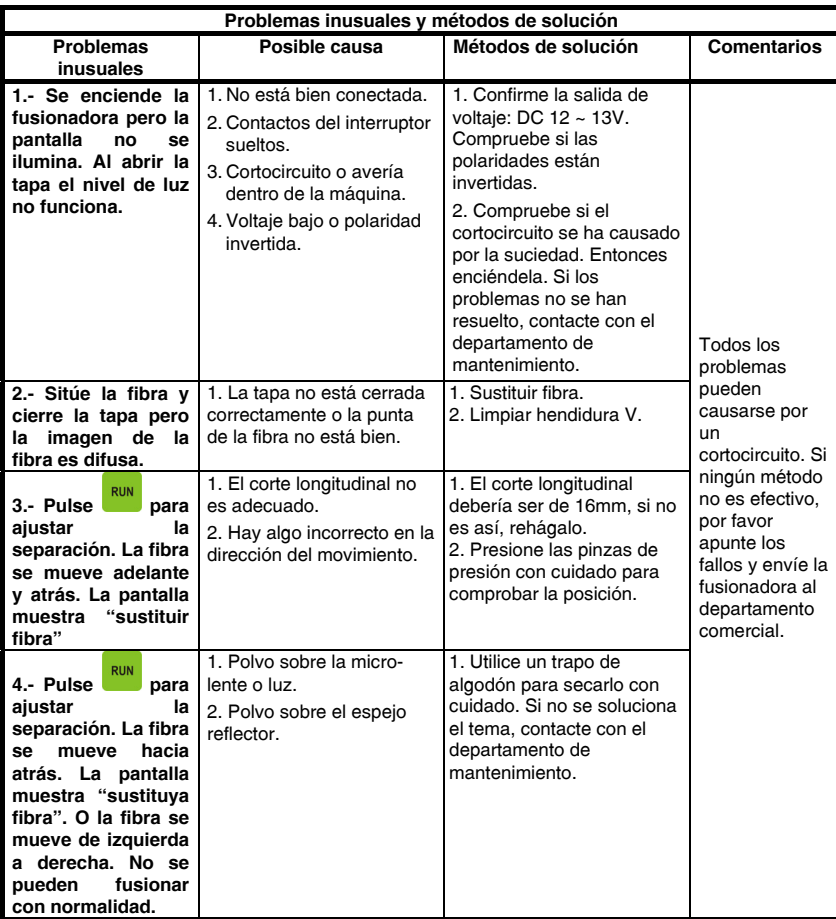

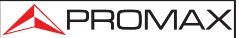

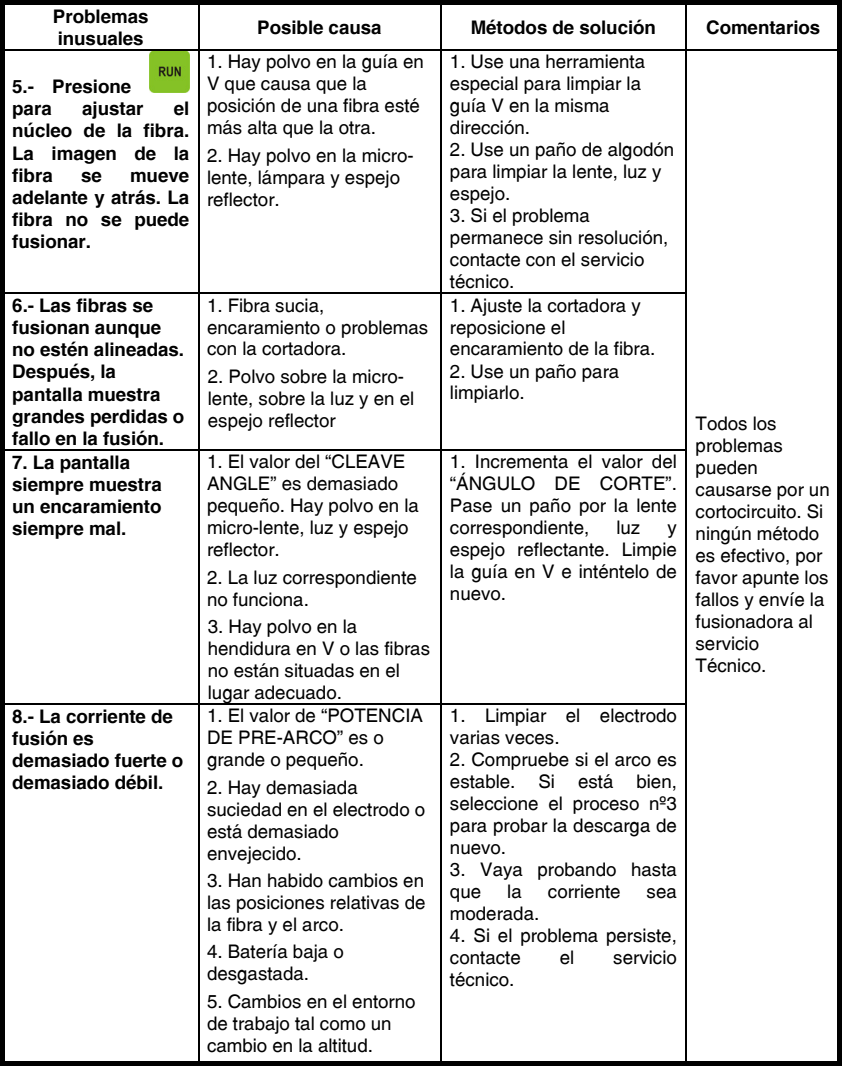

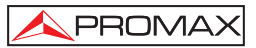

# MANUAL DE INSTRUCCIONES. **PROLITE-40**

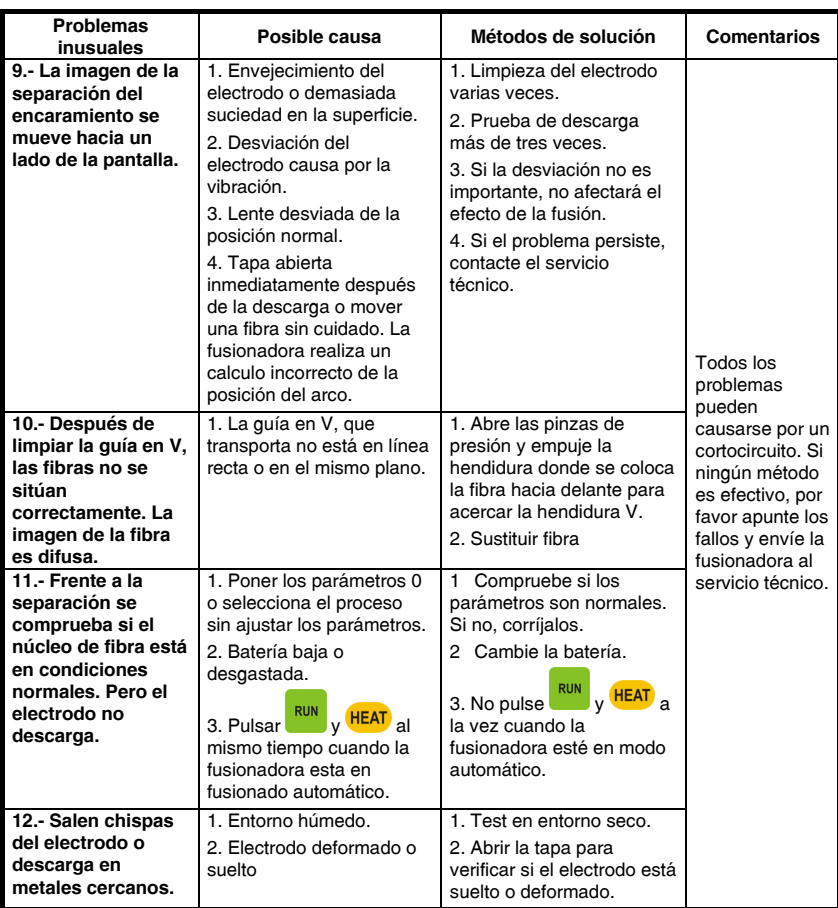

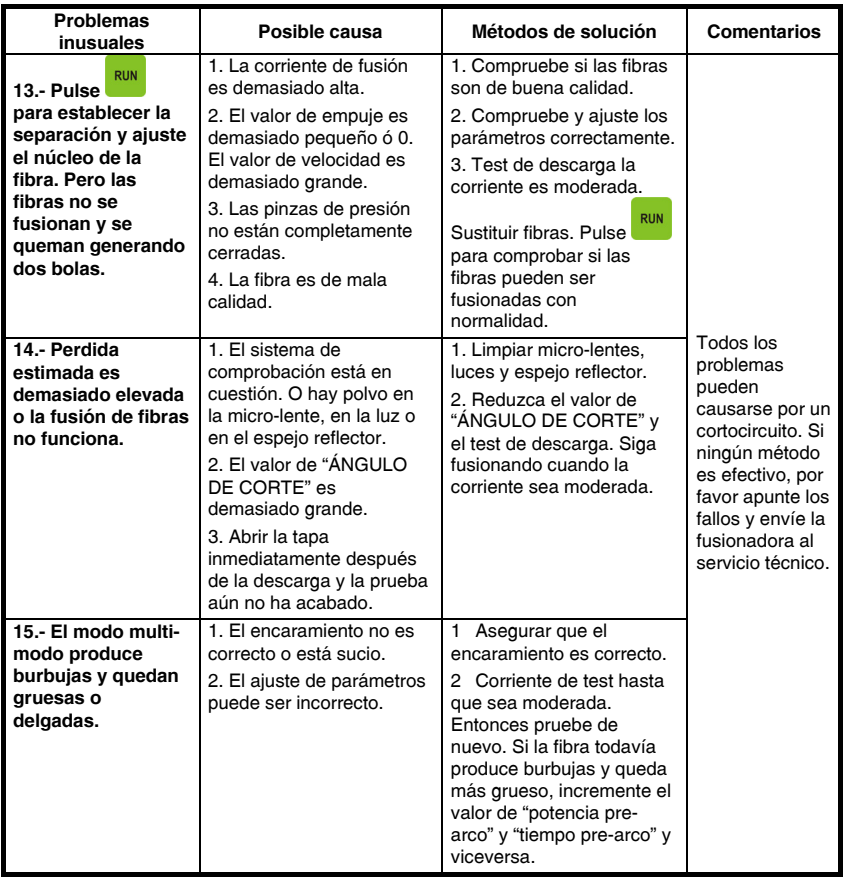

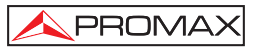

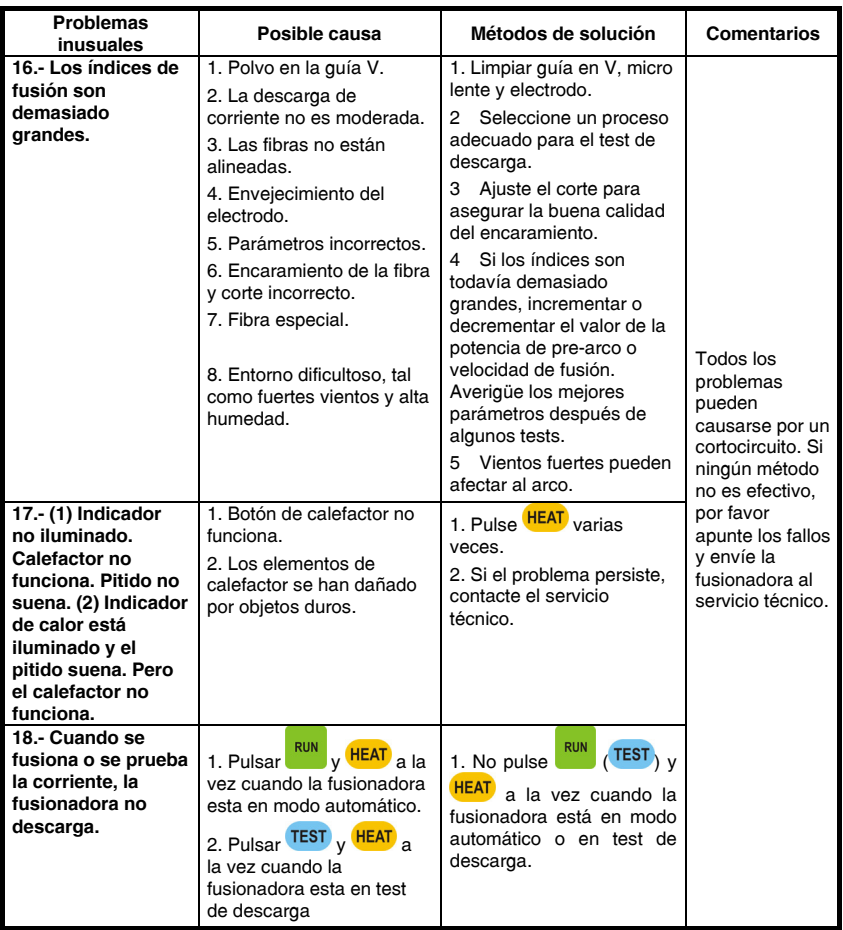

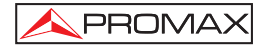

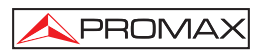

# **13 APÉNDICE D: INSTRUCCIONES DEL MÓDULO DE ALIMENTACIÓN**

El módulo de alimentación se compone de una batería de litio integrada.

# **1.- Compruebe el nivel de las baterías de Li-Ion.**

**(a)** Con la tapa cerrada y apagado, presione el botón "**PUSH**" del módulo de alimentación. Entonces las 4 luces indicadoras de potencia alineadas a la izquierda se vuelven rojas. Indican el nivel de carga de la batería. (Ver la siguiente foto)

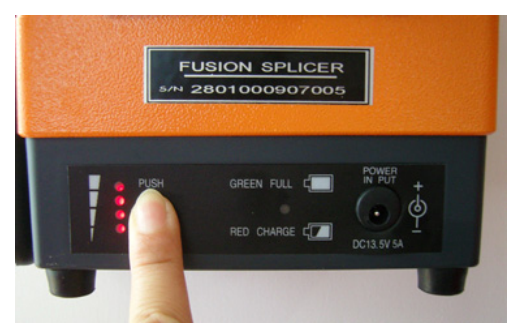

**Figura 17.-**

Electricidad almacenada en las baterías de litio (cuando se presiona "**PUSH**" en el módulo de alimentación).

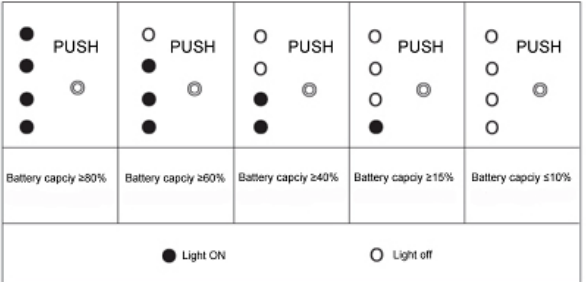

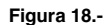

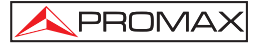

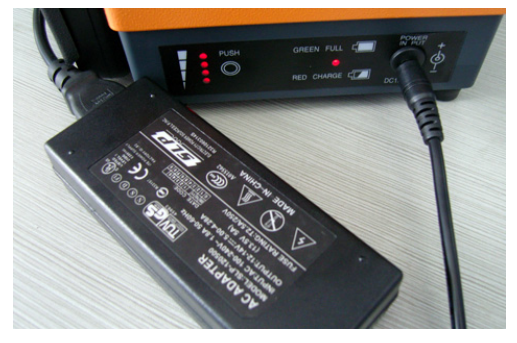

**(b)** Cuando esté en carga, los 4 indicadores de potencia alineados a la derecha indican el voltaje de carga. (Ver siguiente figura).

**Figura 19.-**

#### **2.- Carga de la Batería**

Si la fusionadora no se enciende o la alarma suena debido al bajo voltaje, cargue la batería inmediatamente.

Compruebe el nivel de la batería antes de fusionar. Si es bajo, cárguelo inmediatamente.

No importa si la batería de litio esta cargada o no, cuando el usuario conecta el adaptador AC/DC al modulo de alimentación, empieza el proceso de carga. El tiempo de carga depende del estado de carga de la batería. El tiempo más largo de carga es 3 horas y 40 minutos mientras el más corto es de 40 minutos. En el proceso de carga, el indicador led se ilumina en rojo. Cuando la batería está cargada, el led se vuelve verde.

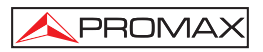

# **14 APÉNDICE E: LIMPIEZA DE LA GUÍA EN V Y LA FIBRA.**

### **1. Ajuste de la separación.**

Si la distancia vertical entre dos fibras es mayor que una determinada escala, la pantalla muestra "reposicione fibra" o "L/R fiber facings not good" (ver las siguiente figura).

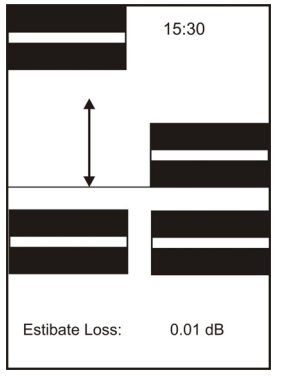

**Figura 20.-**

## **2. Compruebe y limpie la guía en V**

El ajuste del mecanismo del **PROLITE-40** es muy preciso. No presione con fuerza sobre la guía en V. El usuario debe ser cuidadoso. Pase un paño con alcohol suavemente en la misma dirección. Si permanece polvo desplácese a un lugar con más luz para eliminarlo. En muchos casos, si no hay polvo, la causa de la desviación es porque no está situada correctamente en la guía. Compruebe en orden: grado de curvatura de la fibra y flexibilidad. Finalmente, compruebe que las guías en V están en línea recta y si hay polvo en la hendidura V.

### **3. Si la fibra aun se desvía después de haberla cambiado, cambie el modo de trabajo a manual y mire la figura correspondiente.**

Pulse "FUNC" para seleccionar la interfaz "L/R fiber drive". Pulse para alinear las dos fibras. A continuación cambie el modo de trabajo a manual. Cuando el usuario alinea una fibra con la otra, deben tomar la dirección de movimiento de la fibra en consonancia con la dirección indicada.

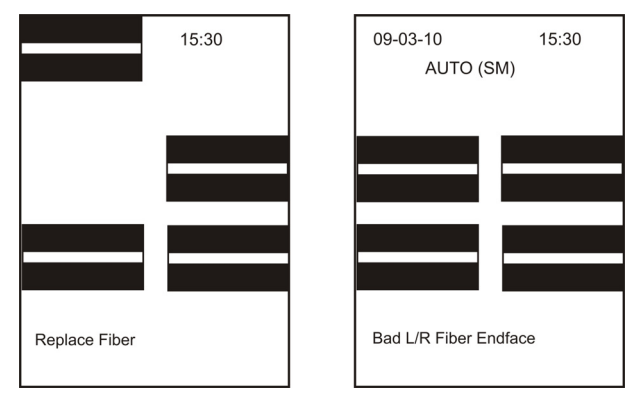

**Figura 21.-**

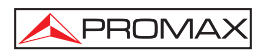

# **15 APÉNDICE F: CONSEJOS PARA UNA CORRECTA FUSIÓN.**

- **1.** Preparar todos los componentes y herramientas a utilizar encima de una mesa bien iluminada.
	- Tijeras y peladora de fibra.
	- Cortadora.
	- Toallita de limpieza.
	- Envase para depositar restos de fibra.
	- Barrita protectora de la fusión.
	- Lámpara.
- **2.** Si la fibra viene en forma de cable, pelar primero con unes tijeras la cubierta y la fibra de kevlar del cable de fibra hasta dejar el cablecillo de .9mm.

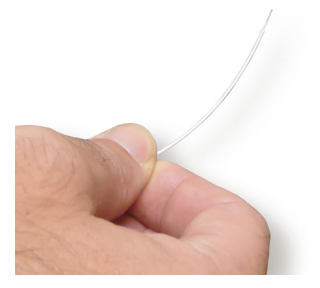

**Figura 22.-**

**3.** Pasar todo un extremo de la FO por el interior de un protector de empalme (Splice protector) y dejarlo lejos del extremo. (>1m).

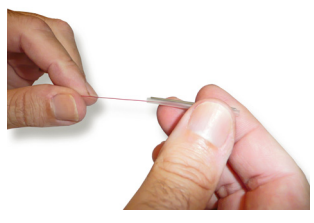

**Figura 23.-**

**4.** Con la peladora eliminar primero la cubierta plástica de 9 mm dejando la fibra con el revestimiento de 250 µm libre. Volver a preparar la peladora para eliminar la capa plástica de 250 µm dejando la fibra óptica "desnuda" (125 µm) unos 4 cm de longitud. Para evitar dañar la fibra de vidrio es mejor realizar una primera pasada sin apretar a tope la peladora. Después realizar una segunda pasada más apretada para eliminar los restos de plásticos.

PROMAX

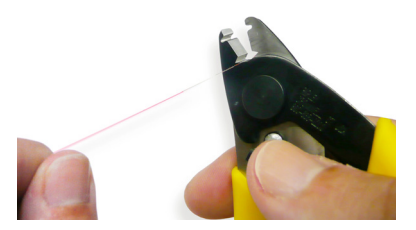

**Figura 24.-**

**5.** Coger una toallita y formando una "V" con los dedos pasar la parte desnuda de la fibra por en medio de la toallita plegada. Cerrar con fuerza la "V" formada para eliminar correctamente los residuos que pueden haber quedado después de pelar la fibra. Realizar esta operación unas cinco veces mínimo. Pensar que solo los últimos milímetros de la fibra óptica intervendrán en el proceso de fusión.

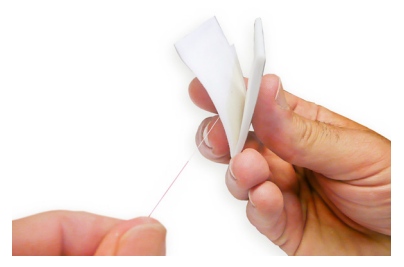

**Figura 25.-**

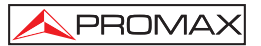

**6.** Posicionar la fibra óptica pelada en la cortadora de fibra. Posicionar la sección de corte con la cobertura a 17 mm del disco cortador. La fibra ha de quedar lo más perpendicular posible al disco de corte. Si la fibra tiene tensiones que la hacen doblar hacia otros no quedará bien cortada pasar el disco hacia adelante. Procurar realizar giros con la fibra hasta que adopte una posición perpendicular y entonces bajar la palanca fijadora sin dar golpes bruscos acompañándola hasta su tope. Luego pasar el disco cortador hacia atrás y bajar la pieza que fija la fibra óptica "desnuda".

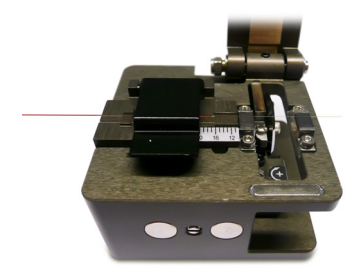

**Figura 26.-**

**7.** Posicionar el extremo de FO ya pelada y cortada en la fusionadora. Encender la fusionadora con el interruptor lateral, levantar la tapa central y levantar la tapa lado izquierdo para fijar la FO. El extremo de la fibra debe quedar justo en la línea que une los dos bornes. Al bajar la tapa de la fusionadora se podrá hacer una inspección visual del corte y la limpieza de la fibra. Si se aprecian cortes en ángulos o brechas o suciedad será mejor que se repita todo el proceso de nuevo, desde el pelado.

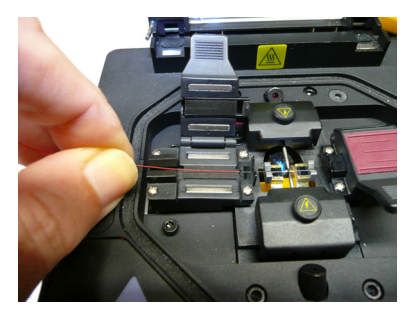

**Figura 27.-**

**8.** Repetir las mismas operaciones para el otro extremo de FO que se quiera empalmar. Al final de las operaciones, los dos extremos de FO deben quedar cercanos a la línea central que une los dos bornes. Al bajar la tapa de la fusionadora, se podrá visualizar la limpieza de la FO y también el corte.

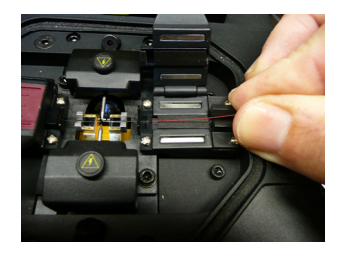

PROMAX

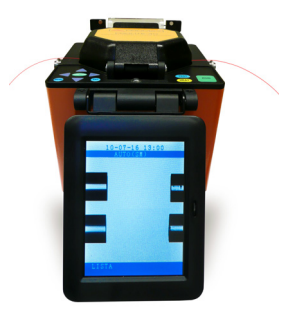

**Figura 28.- Figura 29.-**

**9.** Si ambos cortes se ven correctos y no se aprecia suciedad en la fibra se procederá a la soldadura [RUN]. La primera fase es una descarga pequeña para limpiar las fibras ópticas. A continuación salta el arco para fundir ambos extremos y realizar el empalme.

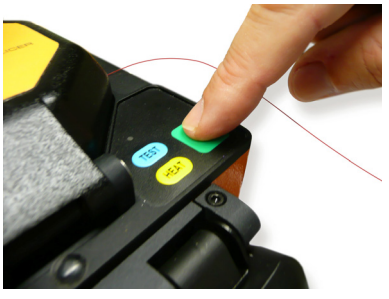

**Figura 30.-**

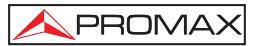

**10.** Si el empalme se ha realizado correctamente no se observará ninguna discontinuidad en la FO monitorizada. Levantar entonces la tapa y las dos palancas que sujetan la fibra a cada lado de la fusión.

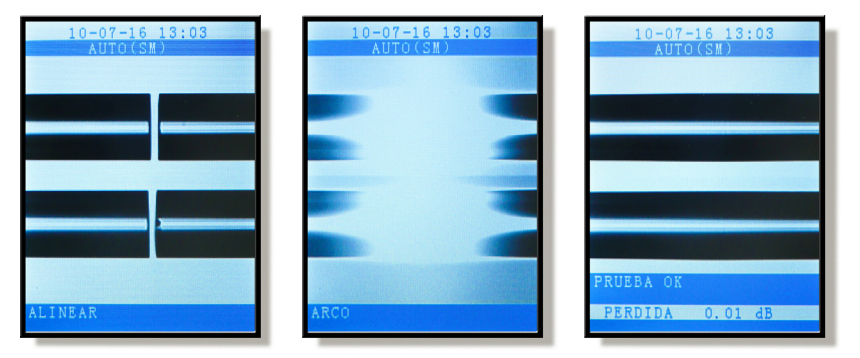

**Figura 31.-** 

**11.** Levantar la fibra horizontalmente sujetándola a cada lado a unos 10 cm del punto central donde se ha empalmado la FO y posicionar el tubo protector centrado en la zona que ha tenido lugar la fusión.

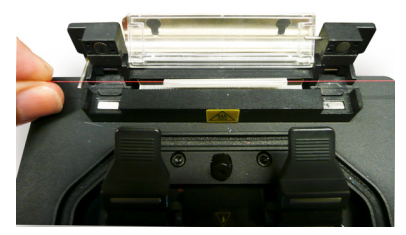

**Figura 32.-**

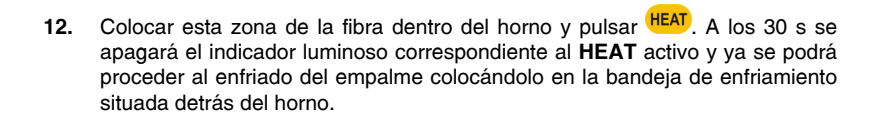

PROMAX

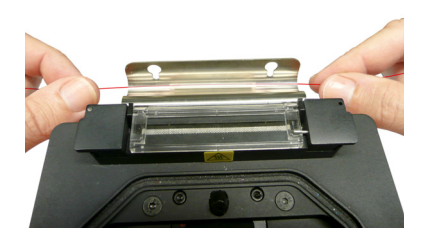

**Figura 33.-**
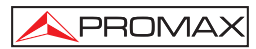

## TABLE OF CONTENTS

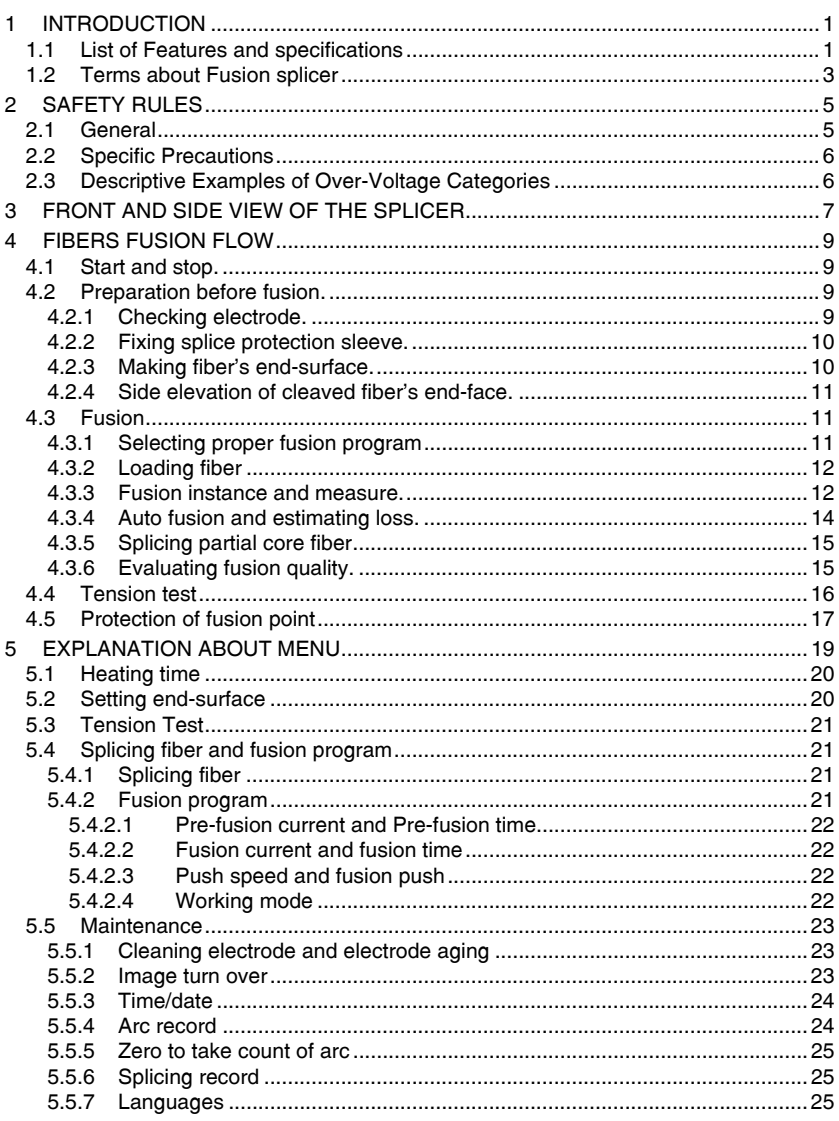

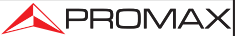

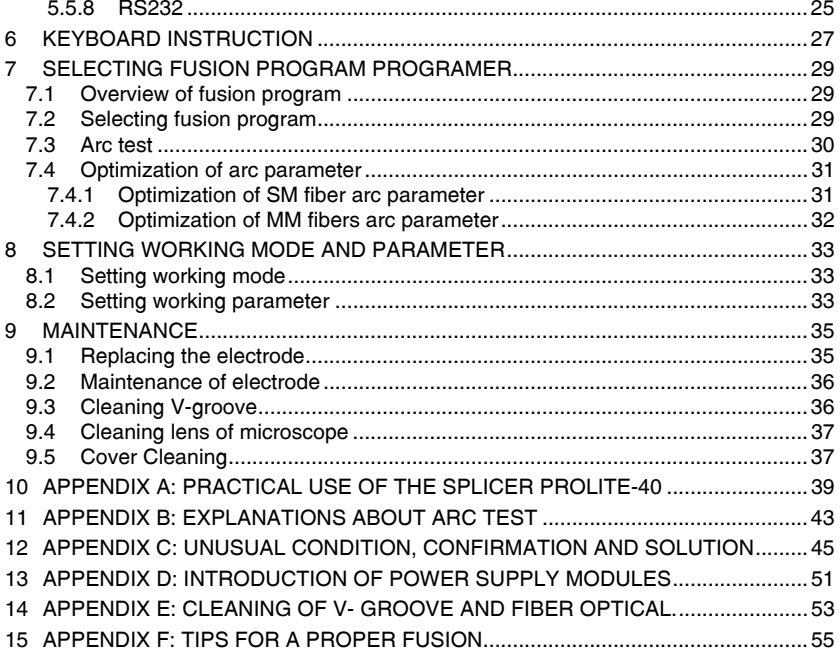

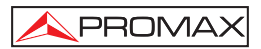

# *FIBER OPTICAL FUSION SPLICER*  **PROLITE-40**

## **1 INTRODUCTION**

This manual contains complete performance and operation for **PROLITE-40** (**PL-40**). This machine uses the high-speed image process technology and special exact orientation technology, so that the whole process of fiber's fusion can be finished in 9 seconds automatically. LCD monitor makes each process of fiber fusion clear. Because of small bulk, light weight and AC/DC power supply, it is the same with the project and maintenance of telecommunications, cable TV, railway, petrochemistry, electric power, army, police and scientific research organizations.

#### **1.1 List of Features and specifications**

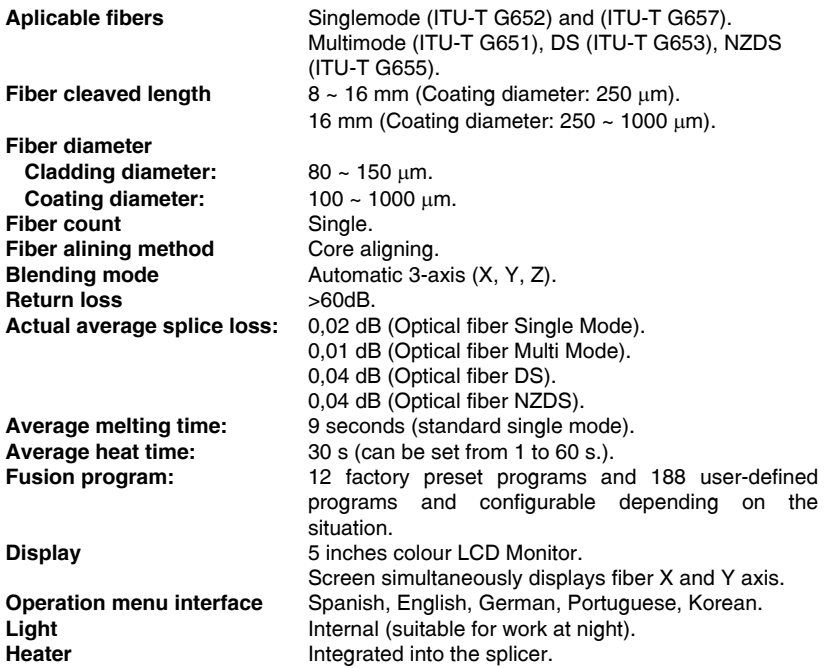

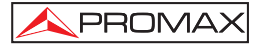

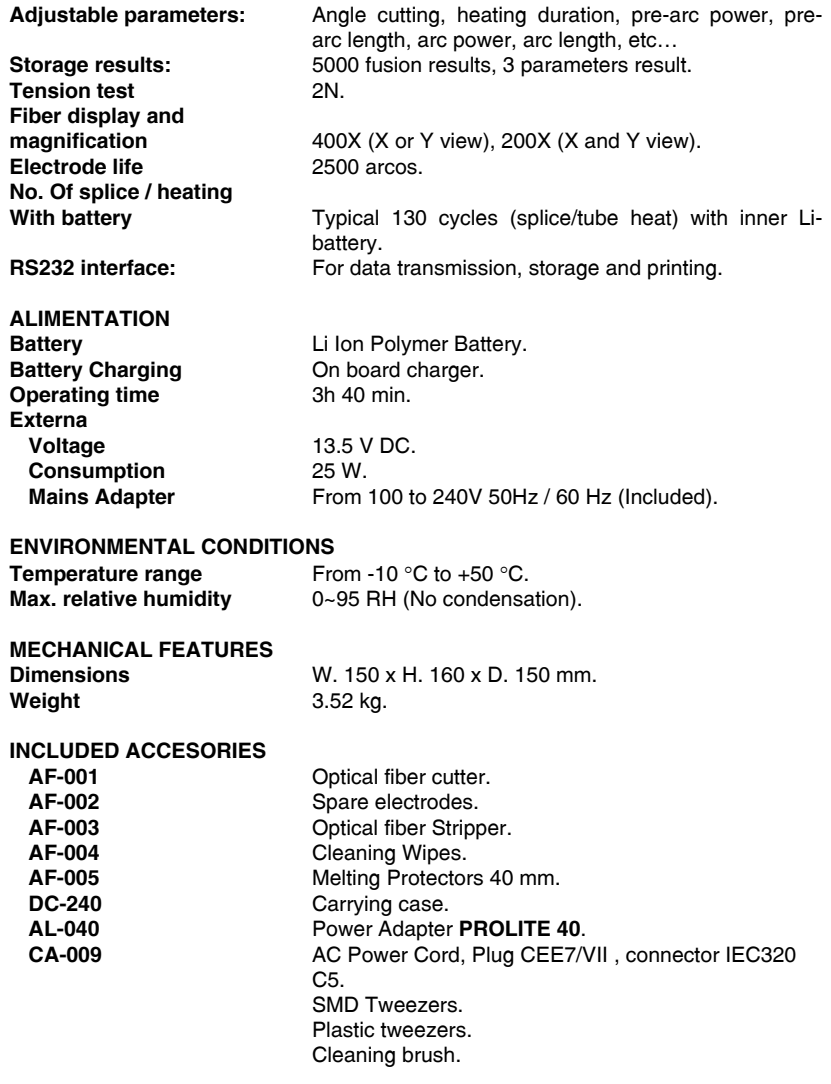

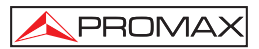

#### **1.2 Terms about Fusion splicer**

During operating the fusion splicer by menu, you will find some terms, the meanings are as follows:

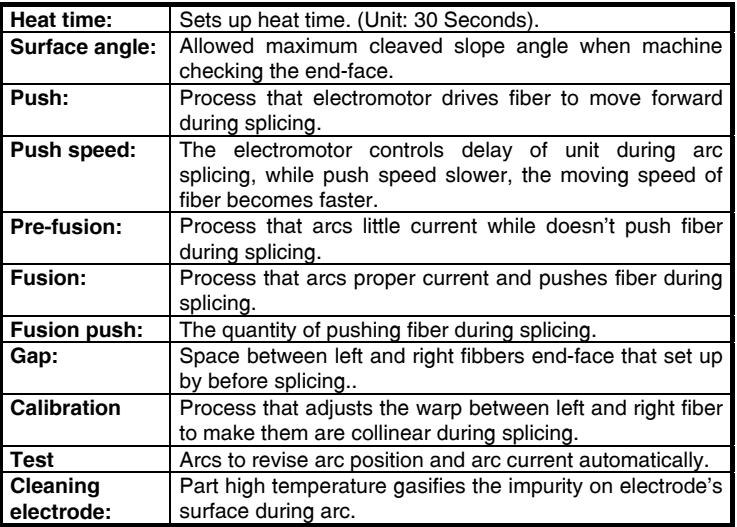

**Table 1.-** 

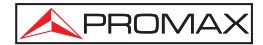

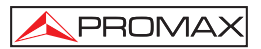

## **2 SAFETY RULES**

#### **2.1 General**

- **\* The safety could not be assured if the instructions for use are not closely followed.**
- **\*** The external charger is **Class I** equipment. For safety reasons plug it to a supply **line with the corresponding ground terminal**.
- **\*** Use the mains adapter in **Over-Voltage Category II** installations and **Pollution Degree 1** environments. It is for **INDOOR USE**.
- **\*** When using some of the following accessories use only **the specified ones** to ensure safety:

Power adapter. Mains cord. Electrodes.

- **\*** Observe all **specified ratings** both of supply and measurement.
- **\*** Remember that voltages higher than **70 V DC** or **33 V AC rms** are dangerous.
- **\*** Use this instrument under the specified environmental conditions.
- **\* The user is not authorised to manipulate** inside the instrument:

Replacing electrodes.

In the Maintenance section provides instructions specific to this intervention.

- **\*** Any change on the equipment should be carried out by qualified personnel.
- **\*** Follow the **cleaning instructions** described in the Maintenance paragraph.

#### **\*** Symbols related with safety:

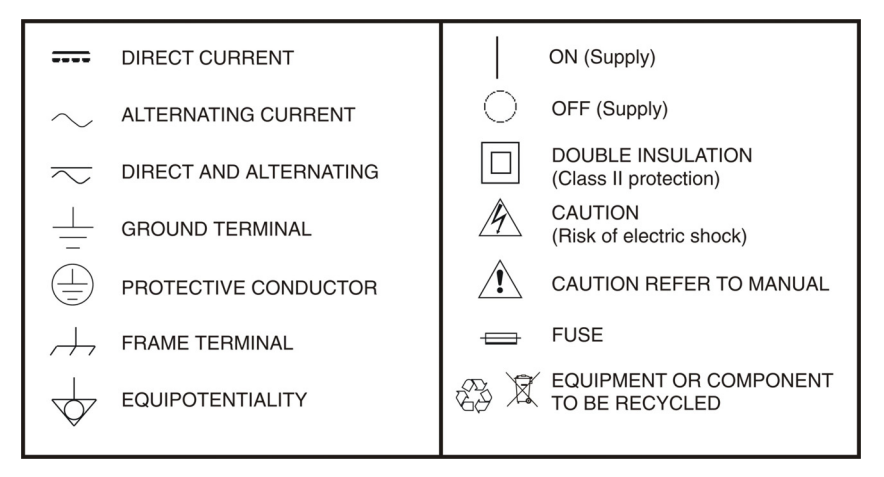

#### **2.2 Specific Precautions**

- **\*** When you activate the light-producing arc and the electrode under a voltage of 6000 V. Do not open the lid and touch the electrode as it might damage.
- **\*** The fusion splicer can only quartz glass fiber.
- **\*** In case of any malfunction, breakdown or team entry into any type of material and equipment immediately disconnect the external power supply and call service.
- **\*** Do not use in presence of flammable substances.
- **\*** Avoid dusty conditions and temperature or humidity.
- **\*** When changing from cold to hot wait until thoroughly dry the condensation.
- **\*** Do not disassemble the power module.
- **\*** Maintenance are recommended once a year.

#### **2.3 Descriptive Examples of Over-Voltage Categories**

- **Cat I** Low voltage installations isolated from the mains.
- **Cat II** Portable domestic installations.
- **Cat III** Fixed domestic installations.
- **Cat IV** Industrial installations.

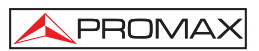

## **3 FRONT AND SIDE VIEW OF THE SPLICER**

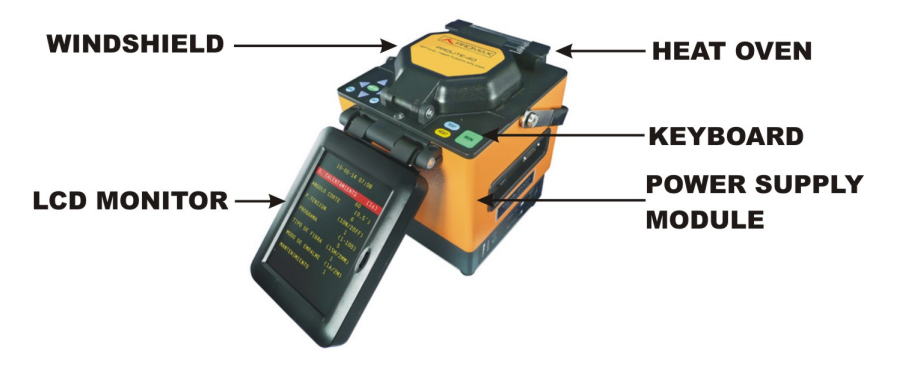

**Figure 1.-** The sketch map of main body's panel.

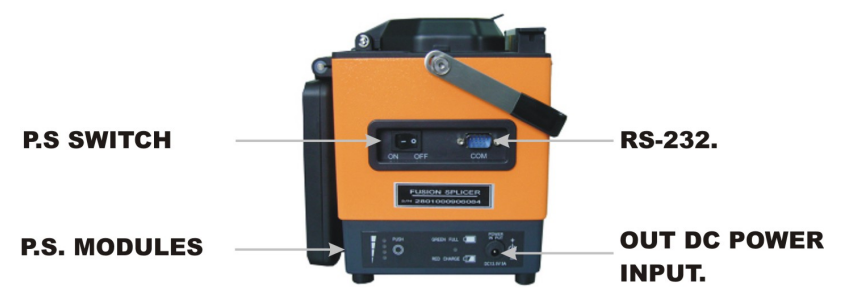

**Figure 2.-** Side-View of Main Body.

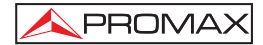

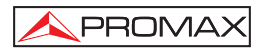

## **4 FIBERS FUSION FLOW**

#### **4.1 Start and stop.**

**PROLITE-40** Fusion splicer can be supplied by outer battery, inner PS modules or AC adaptor. Use AC adaptor or outer battery, please connect PS output with, turn switch to "DC" to start machine.

- **1.-** Connect **AC PS** to power supply, insert **DC PS** to power supply modules where writes **POWER INPUT** and switch to "**ON** " to start to work.
- **2.-** If you use the power module, you can turn on the splicer by pressing the "**ON**". At the same time, if the external adapter AC / DC is connected to the power module, in addition to the fusion power, will also charge the lithium battery.
- **3.-** Turn switch to "**OFF**" to stop work.
- **Note:** If you use the power module, please preload lithium batteries. The specification of the DC power module is 13.5 V / 5 A. For more information about the method of loading and strength check see Appendix D: Instructions Power Module

#### **4.2 Preparation before fusion.**

#### **4.2.1 Checking electrode.**

- **1.-** Make sure no fiber; electrodes are loaded well.
- **2.-** Connect with power then start machine, initialize the fusion splicer.
- **3.-** Observe arc electrodes; make sure that no obvious damage on electrode's top.
- **4.-** Close wind shield.
- **5.-** Arc to check state of electrode's top, as following measures:
	- A) Press **MENU** MENU to enter the first class menu.
	- B) Press or until the "**MAINTENANCE**" is checked.

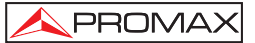

- C) Press **ENTER** <sup>ENT</sup>, to enter the menu of "MAINTENANCE".
- D) Press or to make cursor to point to "**CLEAN ELECTRODE**". then press **ENTER** <sup>ENT</sup> to make fusion splicer to arc.
- E) Confirm normal; then press **MENU** to exit menu in turn.
- **6.-** Electrode aging: If you do not use the machine for long time, in order to assure splicing quality, please operate "**ELECTRODE AGING**" before the first splice, operate process is similar to process "**CLEAN ELECTRODE**". "**ELECTRODE AGING**" will arc electrode 20 times to clear the layer of oxide on electrode.

#### **4.2.2 Fixing splice protection sleeve.**

To protect joint after fusion, you should enclose the fiber into the splice protection sleeve. Please consult figures 3 (a).

#### **NOTE:**

- **1.-** Make sure that there's no dirt in the splice protection sleeve and surface of fiber has been cleaned before fixing.
- **2.-** Make sure that fiber is in the splice protection sleeve.
- **3.-** To avoid influencing fusion's target, please cut the otiose part if the inside core's length is longer than the sleeve's coat.

#### **4.2.3 Making fiber's end-surface.**

- **1.-** Strips cover about 30mm~40mm with fiber coat stripper and clean the dirt of bare fiber with alcohol tampons. Please consult figure 3 (b).
- **2.-** Cut the bare fiber with fiber cleaver and hold it about 16mm as figure 3 (c) shows.

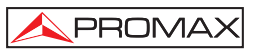

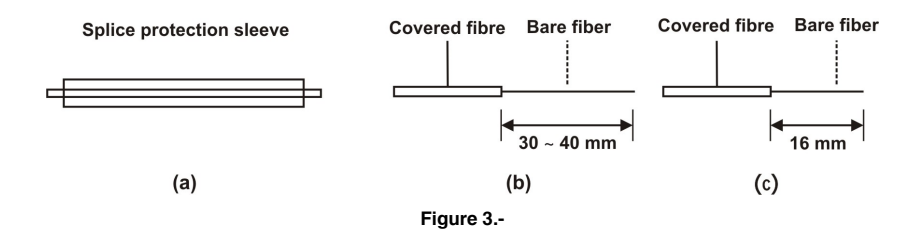

#### **4.2.4 Side elevation of cleaved fiber's end-face.**

The quality of fiber's end-surface is of influence to fusion loss; you should try to make end-face flatly, and the inclination between end-surface and section should be less than  $1^\circ$ . The figure 4 (a) is finer end-surface for fusion while (b)  $\sim$  (f) are unqualified and need to remade.

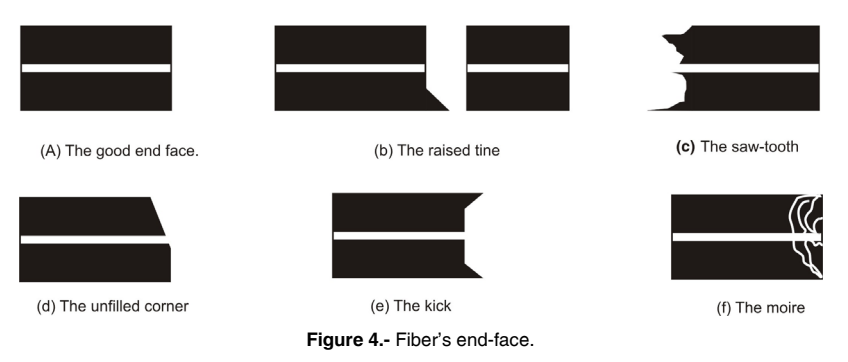

#### **4.3 Fusion**

#### **4.3.1 Selecting proper fusion program**

Change arc program and parameter to obtain the best fusion result due to different environment and different kinds of fibers.

#### **4.3.2 Loading fiber**

- **1.-** Open the wind cap to repost the fiber holder; "**Load fiber**" is displayed on the screen.
- **2.-** Open the fiber holder separately ,Load cleaved fiber into V-groove, and the endsurface couldn't touch the bottom of V-groove, consult figure  $\frac{1}{5}$  (a)~(b).

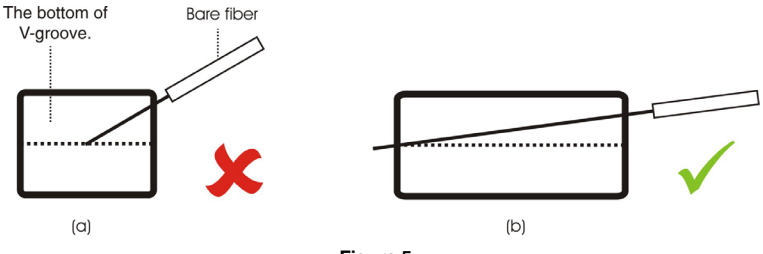

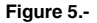

After performing the operations 1) 2) correctly, the clamps down and close the cover and is complete the placement of fiber optics. At this time the screen displays the image in Figure 6. The radial distance between the two optical fibers should be less than the radius (R) fiber to adjust the alignment. If the radial distance between the left and right fiber is too large and exceeds the range of adjustment, the merger does not work properly. In this case, users should relocate the fiber or use special tools to remove dirt from the V-groove.

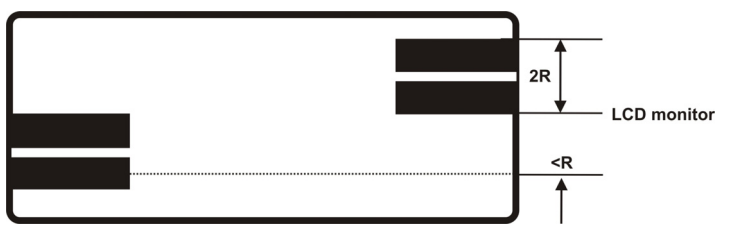

**Figure 6.-** (Fiber of X axis and Y axis).

#### **4.3.3 Fusion instance and measure.**

Table 2 is the possible phenomena that appeared after pressing  $\frac{RUN}{N}$  or  $\frac{TEST}{N}$ . If the phenomena don't exist.

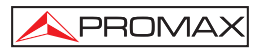

#### **NOTE:**

- **1.-** To guarantee fusion target, please setting value of "**Setting end-surface**" about 6.
- **2.-** Make sure that electrode is fixed well before splicing.
- **3.-** Make sure that electrode is well and there's no obvious injury on electrode's top.
- **4.-** Best to test arc each time before splicing.2 times.

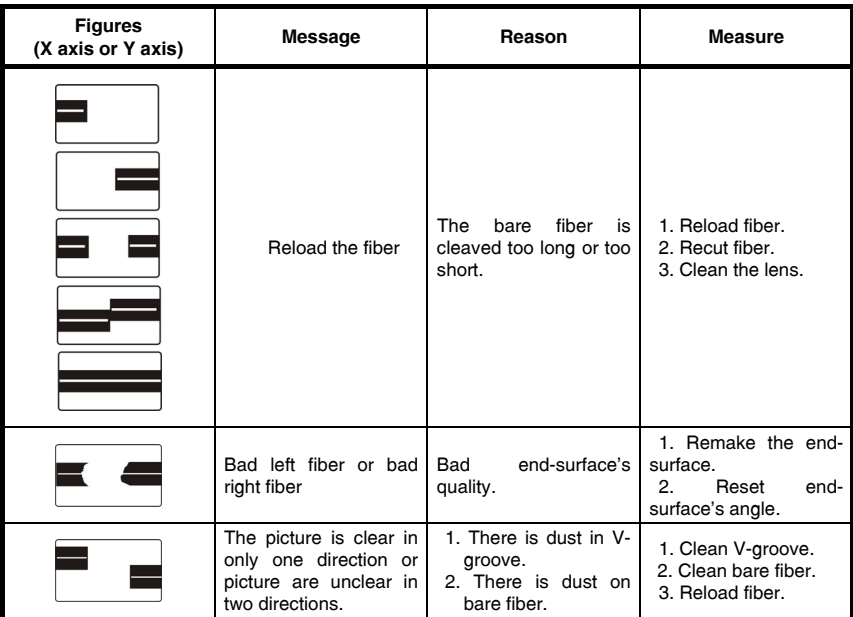

**Table 2.-** 

### PROMA>

#### **4.3.4 Auto fusion and estimating loss.**

The steps of auto-fusion are as follows:

- **1.-** Check and confirm the right option of "**FUSION FIBER**".
- **2.-** Consult 4.2.4 and make the end-surface of fiber.
- **3.-** Open the windshield and fiber holder to load fiber.
- **4.-** Close the windshield, then press **RUN** PROLITE-40 begin to work automatically: clean fibers automatically, check end-surface, setup gap, adjust fiber's core, arc splice, estimate loss and display loss on screen.

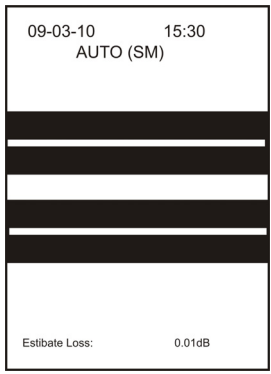

**Figure 7.-** 

**5.-** When the estimated value of the losses of the melting point is shown on the screen, please press the button **EUNCTION**. Then the screen displays large images of the X axis and  $\overline{Y}$  axis.

#### **NOTE:**

- **1.** Please do not press **HEAT** after you press **RUN** and when machine in status of auto splice, otherwise will have error.
- **2.** Fusion splicer will estimate loss one time only after splicing automatically.
- **3.** Only the electrode is well, arc parameter is optimised, fiber character is identical, then fusion loss is of reference.
- **4.** Best to arc test before splicing.

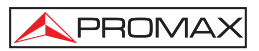

#### **4.3.5 Splicing partial core fiber**

If loss is unsteady during splicing, the measures are as follows:

- **1.-** Check whether the arc is steady and whether the parameter is proper.
- **2.-** If opposite position is steady and the parameter is proper, maybe fiber's core is partial. The solution is minish the value of "**fusion time**" and "**fusion push**".
- **3.-** If method <2> is useless, to obtain best loss, you must mark direction angle on the fiber to test fiber's fusion.

#### **4.3.6 Evaluating fusion quality.**

Fusion quality is judged by estimating loss, fusion shape and fusion process. Only combine them together, and then the evaluation is external.

**1.-** If fusion process is steady and the spliced fiber's shape as follows as Table 3, then the fusion status is well.

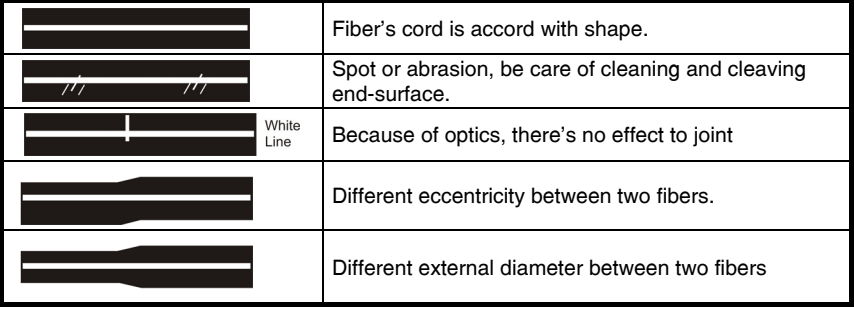

**Table 3.-** 

**2.-** If the spliced fiber's shapes are as follows as Table 4, you must splice over again even the loss value is very low.

| Shape                   | Reason                                                                                                    | <b>Measure</b>                                                                                                    |
|-------------------------|----------------------------------------------------------------------------------------------------|----------------------------------------------------------------------------------------------------|
| <b>Bubble</b>           | 1. There is dust on the<br>end-face<br>2. Dew.<br>3. Bad fiber's end-surface.<br>4. Too small arc current.             | 1. Remake end-surface.<br>2. Adjust program<br>or<br>current.<br>(Optimization<br>οf<br>arc<br>parameter)                 |
| Broken thin<br>diameter | 1. Too large arc current.<br>2. Too small push speed.<br>3. Little fusion push.<br>4. Feed blocked.                    | <b>1.</b> Adjust<br>program<br>or<br>current parameter.<br>(Optimization<br>of<br>arc<br>parameter)<br>2. Clean V-groove. |
| <b>Black Line</b>       | Note: Black line will<br>appear on fiber's joint<br>with fluorine, it has no<br>effect to transport<br>characteristic. | <b>RUN</b><br><b>Press</b><br>to arc again<br>and observe.                                                                |

**Table 4.-** 

#### **4.4 Tension test**

**PROLITE-40** fusion splicer supply the function of tension test. If you need this function, when you enter into , please open this function, and after each splicing, machine will do tension test. After you start the machine, the screen displays as left picture:

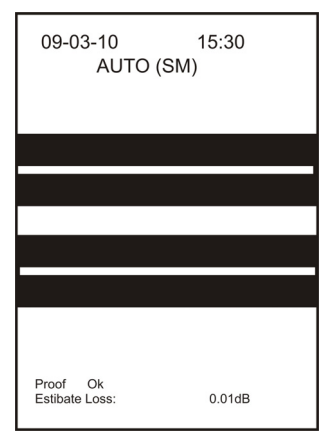

**Figure 8.-** 

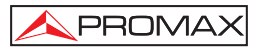

You can base need to select "**if test tension**", then operate. After splicing the screen displays as right picture. Press **RUN** to make **PROLITE-40** to test tension automatically. If you don't want to test tension, then press "**RESET**" to reset system after taking out spliced fiber or do not select "**Test tension**".

#### **4.5 Protection of fusion point**

#### **Taking out spliced fiber**

Raise windshield and fiber-collect in turn, take out spliced fiber, do not touch electrode.

#### **Moving splice protection sleeve**

Move splice protection sleeve that covered around fiber to joint, make sure that length of two fiber's coat is equal in splice protection sleeve. Consult figure 9 (a).

#### **Heating splice protection sleeve**

- **1.-** Open heater and put the splice protection sleeve into it.
- **2.** Press **HEAT**, to heat splice protection sleeve when light is on.
- **3.-** After time is up, the light will stop heating automatically.
- **4.-** Place the fiber in the cooling tray to cool.

Figure 9 (a) and 9 (b) are the good examples; 9 (c) is the bad example. If the phenomenon as 9 (c) appears you should remake the joint and check whether there is dust in the splice protection sleeve and on bare fiber, then heat it.

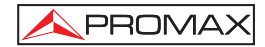

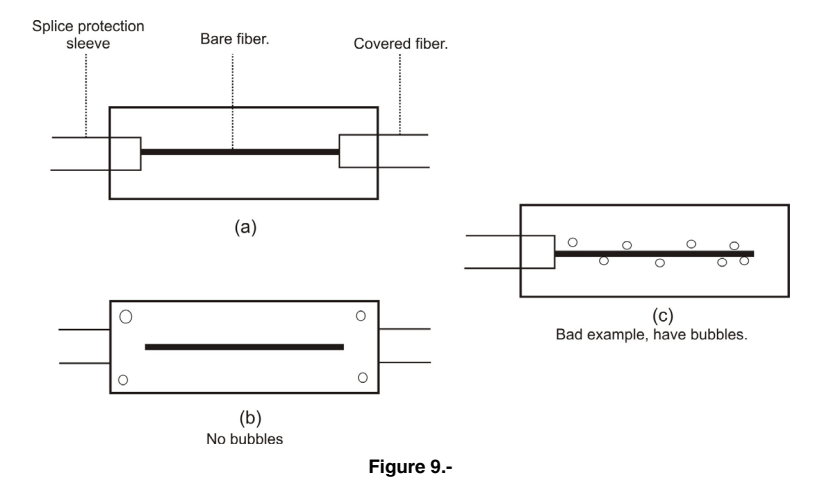

#### **NOTE:**

- **1.-** Please do not press **RUN**, after you press **HEAT**, to avoid error.
- **2.-** To avoid damage the heating groove, please do not press it with hard thing whatever heater is in work condition or not.

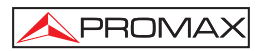

## **5 EXPLANATION ABOUT MENU**

The most function and parameter are achieved in the menu; the operation methods are as follows:

Press MENU to enter the first class menu as right picture.

```
09 - 03 - 1015:30HEATING TIME (1S)
              30
CLEAVE ANGLE (0.5.)
               5
PROOF ENABLE(1ON/2OFF)
               \mathfrak{p}PROGRAME
                (1-100)ĥ
FIRFR
          (1SM, 2MM)
               1
MAINTENANCE
```
#### **Figure 10.-**

Cursor point to the optional or modifiable content, press  $\bullet$  or  $\bullet$  to move the

cursor; The next line's number is value of the item, press  $\Box$  or  $\Box$  to modify; The modification quantity in the bottom of menu stands for the change quantity of increase/decrease key when modify certain value, you can press **AUTO** to select

among "1,10,100"; Press ENT to confirm or enter next menu; Press MENU to exit current menu.

**Remark:** You must press **END** to confirm after modifying the value.

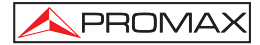

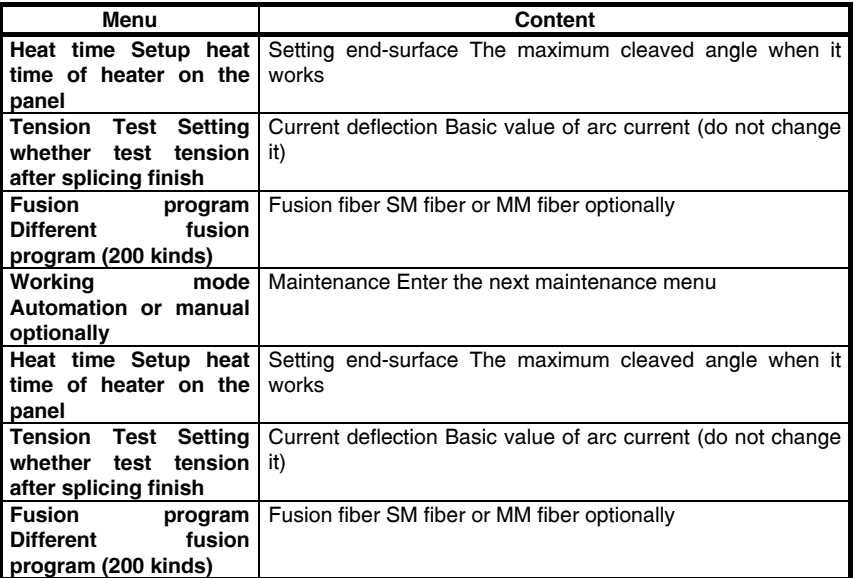

#### **Table 5.-**

#### **5.1 Heating time**

The setting range of heating time is 1-60s, step-size is 1S. If heat time is 4, actual heat time is 4S. Press **HEAT** to turn on the light, then the heater begins to work; heater will stop working if time is up. But if the temperature were the highest value, it would keep the temperature regularly.

**Remark:** Press **HEAT** to stop heating. Next heat time counts from zero.

#### **5.2 Setting end-surface**

Setting end-surface stands for the maximum cleaved angle under auto work mode. Its setting range is  $1 \sim 16$ , step-size is  $0.5 \sim 8.0^\circ$ , it is 6 (3.0 °) usually. If the fiber's cleaved angle is unqualified, the splicer will stop working and demand to do over the end-face.

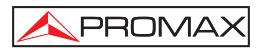

#### **5.3 Tension Test**

The user can activate (**ON**) and off (**OFF**) stress test. When the user selects "**1**", the splicer will check the voltage of the melting point after downloading.

#### **5.4 Splicing fiber and fusion program**

The two parameters can concert each other. You can select 20 kinds different fusion program (SMF: 100 MMF: 100).

#### **5.4.1 Splicing fiber**

The user can select the type of fiber to merge.

The value 1 means single-mode fiber and the value 2 means multi-mode fiber.

#### **5.4.2 Fusion program**

It stands for the adopted fusion program currently. The program number is 1-100, inside it is divided to SM1-100 and MM1-100. No.1-No.5 are set by factory; you can set program from No.6-No.100 freely. But **PROLITE-40** will adjust No.6 program after fusion testing automatically, and setup the No.6 program, please consult 8.3-arc

test. Press **ENT** to enter the program setting menu after selecting program number as right picture.

| 09-03-10<br>10:55          |  |
|----------------------------|--|
| PREARC POWER (0.1mA)<br>60 |  |
| PREARC TIME (10mS)         |  |
| 11<br>ARC POWER (0.1mA)    |  |
| 90<br>ARC TIME (0.1S)      |  |
| 15<br>FORWORD SPEED (1ms)  |  |
| 5<br>FORMARD(1µm)          |  |
| 11                         |  |

**Figure 11.-** 

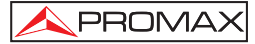

Cursor point to the optional or modifiable content, press  $\sim$  or  $\sim$  to move the cursor; The next line's number is value of the item, press or to modify; The modification quantity in the bottom of menu stands for the change quantity of increase/decrease key, you can press "**AUTO**" to select among "1,10,100"; Press to confirm or enter next menu; Press MENU to exit current menu.

Remark: You must press  $F_N$  to confirm after modifying the value. The explanations of parameters are as follows:

#### **5.4.2.1 Pre-fusion current and Pre-fusion time.**

After setting gap and adjusting, **PROLITE-40** agains to work. In the process, the fusion splicer will pre-manage the fiber. The range of pre-fusion current is 0.1~24mA, step-size is 0.1mA; the range of pre-fusion time is 10~1000 mS, step-size is 10 mS.

#### **5.4.2.2 Fusion current and fusion time**

It is the current value and arc time. The range of fusion current is  $0.1 - 24$ mA, stepsize is 0.1mA; the range of pre-fusion time is 0.1~10S, step-size is 0.1S. (The value of current can be tested automatically base on the arc testing).

#### **5.4.2.3 Push speed and fusion push**

**PROLITE-40** will wrap part fiber in the process of fusion, these two parameters decide speed of fiber and quantity of wrap. The range of push speed is 1~30 mS, stepsize is 1 mS; the range of fusion push is  $1 - 100$  um, step-size is 1 um.

#### **5.4.2.4 Working mode**

The manual/Auto mode is optional. "**1**" is Auto mode and "**2**" is manual mode.

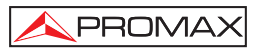

#### **5.5 Maintenance**

Cursor point to "**Maintenance**", press **ENT** to enter maintenance menu. It contains daily maintenance and part accessorial content as right picture. Cursor stands for current selection; Press or to move cursor; Press ENT to confirm; press MENU to exit current menu.

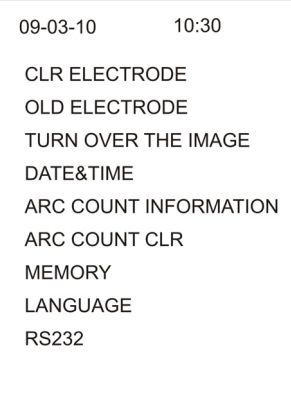

**Figure 12.-** 

#### **5.5.1 Cleaning electrode and electrode aging**

This function performs a cleaning of the electrodes by applying a high voltage discharge. See instructions in the maintenance chapter.

#### **5.5.2 Image turn over**

- **1.-** Press or **v** to fix on "**image turn over**", press  $\frac{\text{ENT}}{\text{D}}$  buzzer bleat 6 times, then image will be turned over
- **2.-** Press MENU twice to quit image turn over. This function is useful for users that perform bidirectional.
- **3.-** User can choose the direction of image by step 1 and 2.

#### **5.5.3 Time/date**

After enforcing the function, menu will appear as right picture, and then you can modify date and time of **PROLITE-40** point to modifiable content, press or to move cursor; Press or  $\bullet$  to modify; Press  $\overline{\phantom{a}}^{\text{ENT}}$  to confirm modify and exit current function. Press MENU to exit.

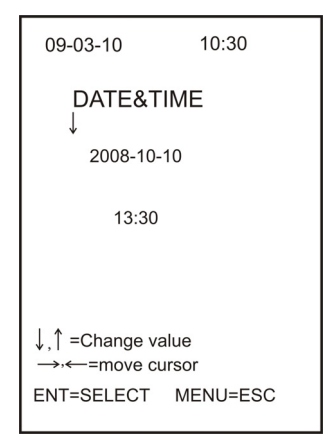

**Figure 13.-** 

#### **5.5.4 Arc record**

When machine open this function, the right menu will appeared, so you can check arc amount.

```
0001 2009-03-10
                  10:210.01dBLoss:
0002 2009-03-10
                   10:23
    Loss:
                  0.01dB0003 2009-03-10
                   10:250.01dBLoss:
0004 2009-03-10
                   10:28
    Loss:
                  0.01dB(00001)\downarrow =N. page \uparrow =L.page
        MENU=esc
```
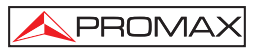

#### **5.5.5 Zero to take count of arc**

When you replace with new electrode, you an carry " **Zero to take Count of arc**", press **ENT** to confirm zero and press **MENU** To exit.

#### **5.5.6 Splicing record**

Splicing time and loss will be shown in this function, (consult the Picture on the right. **PL-40** can keeps 5000 records, the number of latest record is 0001, until the oldest number 5000. Press or  $\blacktriangledown$  to turn page, press  $\stackrel{\text{MENU}}{\text{MENU}}$  to exit.

#### **5.5.7 Languages**

To choose the language of menu.

#### **5.5.8 RS232**

Used for connection between the splicer and the PC. Press ENT to enter sub-

menu and again to start the call, press MENU<sub>to</sub> cancel. Download to PC allows the historical functions performed. Enter the PROMAX www.promaxelectronics.com Web and download the software for communication and downloads. After connecting the merger with the PC, click the icon to initiate communication.

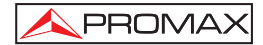

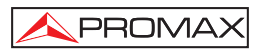

## **6 KEYBOARD INSTRUCTION**

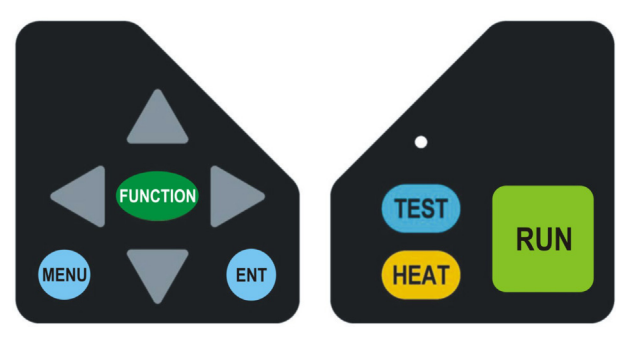

**Figure 15.-** Left and Right keyboards.

The keyboard of the fusion splicer contains multi-functional keys depending on whether the mode of operation manual or automatic settings menu.

Explanations as below:

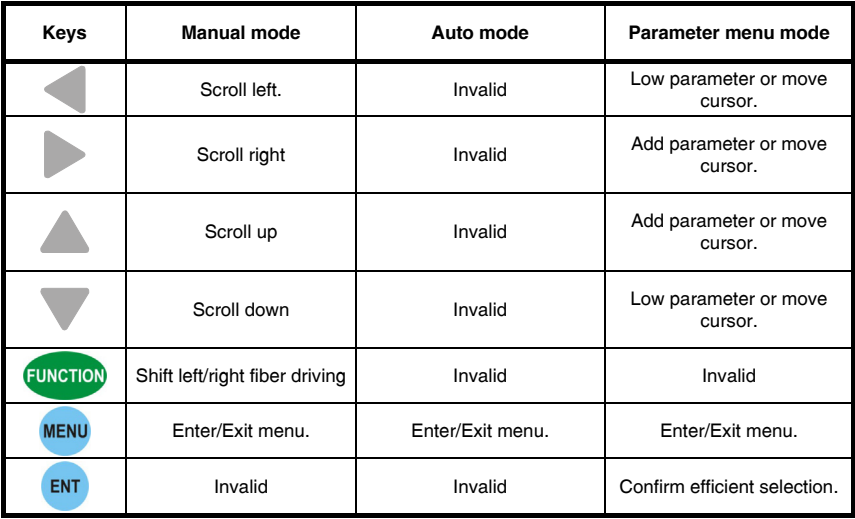

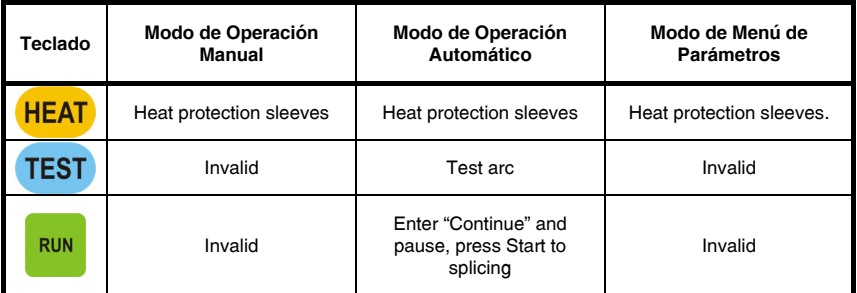

**Table 6.-** 

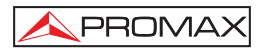

## **7 SELECTING FUSION PROGRAM PROGRAMER**

#### **7.1 Overview of fusion program**

**PROLITE-40** Fusion splicer has 200 kinds of fusion program (100 kinds for SM, 100 kinds for MM).

- **1.-** Factory setup program No.1~No.5.
- **2.-** Users setup program No.7~No.100.
- **3.-** Program No.6 is saved program after test the current is suitable.
- **4.-** You should select proper fusion program base actual splice fiber (SM or MM).

#### **7.2 Selecting fusion program**

**PROLITE-40** provides function to correct arc current automatically, to satisfy different requirement; you can select different fusion parameters. The operations are as follows:

**1.** Press  $\frac{MENU}{R}$  to enter the first class menu. **2.-** Press or to make cursor point to "**Fusion fiber**". **3.-** Press or to select the value of "**Fusion fiber**". **4.-** Press or to make cursor point to "**Fusion program**". **5.-** Press or to select needed arc program. **6.-** Press **MENU** to enter program parameter menu. **7.-** Press or to make cursor point to modifiable parameter. **8.-** Press or to increase or decrease the quantity of selected parameter. **9 -** Press **ENT** to save program parameter after confirming.

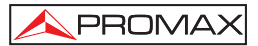

**10.-** Press MENU to exit menu in turn.

**NOTE:** 

- **1.- Press "AUTO" to modify step-size among "1", "10", "100" under two class menu.**
- **2.- You can only modify arc program No.6~No.100, but can refer to program No.1~No.5.**

#### **7.3 Arc test**

The field conditions (such as fiber, altitude, climate, electrode status, etc.) are influential to splice loss. To get low loss, **PL-40** provides test function to modify arc current automatically. Operations are as follows:

- **1.-** Press MENU to enter the first class menu.
- **2.-** Press or to make cursor point to "**working mode**".
- **3.-** Press or to select the value of "**working mode**" to 1.
- **4.-** Press or to make cursor point to "**Fusion fiber**".
- **5.-** Press or to select the value of "**Fusion fiber**" to 1 or 2.
- **6.-** Press or to make cursor point to "**Fusion program**".
- **7.-** Press or to select needed arc program.
- **8.-** Press **ENT** to enter program parameter menu.
- **9.-** Check whether fusion parameter is reasonable (consult program No.1~No.5. fusion current's range is 10~16mA). Following methods can modify current parameter:
	- **a)** Press or to make cursor point to modifiable parameter.
	- **b)** Press or to increase or decrease the quantity of selected parameter.
	- **c)** After confirming, press **ENT** to save arc parameter.
	- **d)** Press **MENU** to exit menu in turn.

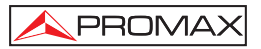

- **10.-** Select two pieces of fiber to be spliced and make end-surface.
- **11.-** Raise the windshield and the fiber holder in turn.
- **12.-** Load two pieces of fiber into worktable and close windshield.
- **13.- Press** TEST in auto working mode, PROLITE-40 will check the quality of fiber's end-surface, gap, calibrate cursorily, arc automatically, and then correct value of arc current.
- **14.-** If "**Too large fusion current**" or "**Too small fusion current**" is displayed on the screen, please repeat step 10~13 until "**Right fusion current**" is displayed. So test is finished, and arc program will be rectified to be arc program No.6.

#### **NOTE:**

- **1)** The selected fiber must be accord with actual fiber. Best to arc test before splicing.
- **2)** Arc test will correct arc position and arc current, so it is normal if gap position changed after test.
- **3)** During the process of arc test, if "**Proper fusion current**" is not be displayed on screen, please do not enter the parameter menu of the arc program.
- **4)** During the process of arc test, if "**Right fusion current**" doesn't be displayed, to avoid use less current, do not enter splice program parameter menu.
- **5)** During the process of arc test, "**Right fusion current**" has definite range; you can select proper arc current base on actual demand.
- **6)** Arc test is efficient only when electrode is well, so you must check electrode at first.
- **7)** The value of "**Fusion program**" after arc test mustn't be the best arc parameter due to consider the factor of "**current**" only.
- 8) When pressing **TEST** button to make splicer arcing for testing, in order to avoid causing errors, don't press HEAT button.

#### **7.4 Optimization of arc parameter**

Those factory-set arc parameters can satisfy splicing of standard fiber basically. But in order to obtain the best efficiency, it is necessary to optimize arc parameter.

#### **7.4.1 Optimization of SM fiber arc parameter**

You need some instruments to test fiber's loss, for example: lamp-house, **OTDR**. The process of optimization of arc parameter is same as process of fusion, you can use instrument to test loss and change arc parameter properly, until loss is of coherence and is the smallest. The general principles of optimization of arc parameter are:

- **1.-** Increase of current will get similar effect with extending time in definite range.
- **2.-** "**Pre-fusion current**" mustn't be bigger than "**Fusion current**".
- **3.-** Do not modify value of "**Fusion push**".
- **4.-** Best to change value of "**Push speed**" after selecting current usually.

#### **NOTA:**

- **1)** Optimization of arc parameter is effective only when arc electrode is well.
- **2)** Fusion loss displayed on screen is of reference only when arc parameter is well and spliced fibers physical parameter is accordant.

#### **7.4.2 Optimization of MM fibers arc parameter**

Optimization of MM fiber arc parameter is different with SM fiber. The relation between selection of MM fiber arc parameter and fusion loss is undemanding. If process of splicing is smooth and splice spot is symmetrical, then loss is satisfied, and you needn't to test fusion loss.

Following are general principles of optimization of arc parameter when splicing MM fiher:

- **1.-** The value of "**Pre-fusion current**" mustn't be bigger than the value of "**Fusion current**".
- **2.-** The value of "**Pre-fusion time**" must bigger than splicing SM fiber.

The possible questions and measures are as follows:

**1.-** There is bubble when splicing.

**Solution**: Increase value of "**Pre-fusion time**", then try to decrease value of "**Fusion current**" if it is insufficient.

- **2.-** Fusion is insufficient and the light string is broken in the center of fiber.
	- **Solution**: Increase value of "**Fusion time**" or decrease value of "**Fusion current**".
- **3.-** fiber's splicing spot becomes smaller.
	- **Solution**: Try to decrease value of "**Pre-fusion current**" or value of "**Fusion current**".

#### **NOTE:**

**MM fiber fusion program uses special arc mode. It is normal that screen menu shakes or you can hear "pa pa" when splicing.** 

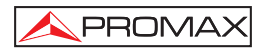

## **8 SETTING WORKING MODE AND PARAMETER**

#### **8.1 Setting working mode**

The working mode of **PROLITE-40** Fusion Splicer are automatic operation and manual operation. The operations are as follows:

- **1.-** Press **MENU** to enter the first class menu.
- **2.-** Press or  $\blacktriangledown$  to make cursor point to working mode to be selected.
- **3.- Press or to select working mode.**
- **4.-** Press **ENT** to confirm.
- **5.-** Press **MENU** to exit the first class menu, then working mode will be displayed on the screen.

#### **NOTE:**

- **1)** Auto operation and manual operation can't be mixed.
- **2)** Best to press  $\frac{run}{1}$  to setting gap when it's manual operation.
- **3)** The fusion splicer won't estimate loss when it's manual operation.

#### **8.2 Setting working parameter**

Working parameters of **PL-40** include heating time, surface-angle, tension test, etc. The operations are as follows:

- **1.-** Press **MENU** to enter the first class menu.
- **2.-** Press or to make cursor point to working parameter to be selected.
- **3.-** Press or to select needed working parameter.
- **4.-** Press **ENT** to confirm.
- **5.-** Press MENU to exit the first order menu.

#### **NOTE:**

- **1)** The value of "**Setting end-face**" should be 6 usually under the premise of fusion automatically.
- **2)** You can adjust "**Heating time**" freely, the heating control of **PROLITE-40** very flexible, it can be controlled by keyboard or reckon through time.
- **3)** "**Fusion fiber**" must be accord with actual spliced fiber.
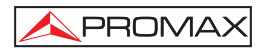

## **9 MAINTENANCE**

### **9.1 Replacing the electrode**

Because prolonged use can damage the electrode, as can be accumulate silicon oxide electrode tip. The quality of fusion and arc stability may decrease after about 2500 downloads. In this time, the user should change the electrode.

Firstly make sure fusion splicer is turned off, the take off protective cover of electrode room, loosen the screw  $\overline{\mathcal{L}}$  and take out up-electrode. Then take out downelectrode in the same way. The installation's order of new electrode is opposite to strip. Gap between two tops of electrode should be within 2.6  $\pm$  0.2 mm and they should be symmetrical to fibers. Usually, do not adjust electrode, and to avoid damage of electrode do not touch the electrode's top in the whole process, prevent electrode dropping into the machine. After replacing electrode, you should aging electrode, test the current until it is steady and do the arc test , after "**Current is OK**" is showed 3

times, user can continue to splice, steps are as following: Press MENU to enter first class menu.

- **1.-** Press or **v** to make cursor to "**Maintenance**".
- **2.** Press  $\frac{\text{ENT}}{\text{to enter it}}$
- **3.-** Press or to make cursor to "**electrode aging**".
- **4.-** Press "ENT" to achieve arcing, arcing count is shown at the bottom of displayed, 20 times of arcing is shown in one time of "Electrode aging", after buzzer bleats twice, electrode aging is finished. User can know the electrode situation according

to steady of image and sound. Pulse o para mover el marco de color hasta la opción "**OLD ELECTRODE**".

**5.-** Press **MENU** to exit menus consecutively.

#### **NOTE:**

- **1)** Shut off the power of machine before replacing electrode.
- **2)** Make sure that arc parameter had been setup efficiently in the arc process before testing the arc current.
- **3)** Because of the vulnerability, the electrode is not in the range of repair.

## **9.2 Maintenance of electrode**

After extended use, the top of electrode will produce dust; dust will make arc un smooth. When "**hiss**" sounds, you should clean electrode. Best to clean electrode timely as following operations:

- **1.-** Use an alcohol swab to gently clean the electrode tip.
- **2.-** Open the machine.
- **3.-** Press **MENU** to enter the first class menu.
- **4.- Press or to make cursor point to "Maintenance".**
- **5.-** Press ENT to enter maintenance menu.
- **6.-** Press or to make cursor point to "**CLR Electrode**".
- **7.-** Press  $\frac{ENT}{ID}$  to make machine arc automatically, do those two or three times. To stabilize arc current and clean electrode, the high temperature will boil off the impurity on the electrode, until arc is stable and the sound of "**hiss**" disappear.
- **8.** Press  $\frac{\text{MENU}}{\text{A}}$  to exit menu in turn.

#### **NOTE:**

- **1)** Because top of electrode is very weak, to avoid damage of electrode and unstable arc, do not touch it by hard things.
- **2)** During the process of maintenance, to avoid damage of instrument, do not arc large current for a long time.
- 3) Best to clean electrode about two or three times before splicing, and do the arc test.

## **9.3 Cleaning V-groove**

The driving range of adjusting core's direction is only a little micron, fiber's picture will departure normal position and couldn't level if any things exists. You should clean the V-groove timely as following operations:

- **1.-** Open the windshield.
- **2.-** Open the fiber holder and fiber clamp.
- **3.-** Using the special tool to push several times at the same direction.

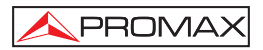

#### **NOTE:**

**To avoid damage of V-groove and instrument, do not clean V-groove with hard thing(knife) and energize on it.** 

## **9.4 Cleaning lens of microscope**

**PROLITE-40** fusion splicer adopts the working mode of disposal pictures. It is necessary to keep the lens of microscope cleaning. The operations are as follows:

- **1.-** Open the windshield, under the electrode you will find two lens.
- **2.-** If any thing exists on lens, dispose it with proper instrument. To avoid of damage, do not touch lens with hard thing.
- **3.-** Wipe lens with a cotton swab soaked with absolute alcohol or air pouch.
- **4.-** Wipe lens tenderly with dry cotton swab until it is clean.

## **9.5 Cover Cleaning**

*CAUTION*

*To clean the cover, take care the instrument is disconnected.*

#### *CAUTION*

*Do not use scented hydrocarbons or chlorized solvents. Such products may attack the plastics used in the construction of the cover.*

The cover should be cleaned by means of a light solution of detergent and water applied with a soft cloth.

Dry thoroughly before using the system again.

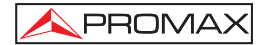

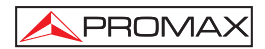

## **10 APPENDIX A: PRACTICAL USE OF THE SPLICER PROLITE-40**

This addendum can help you to resolve some questions by yourself.

#### **The screen is dark after starting machine.**

#### **Solutions:**

- **1.-** Check whether the electrical outlet is inserted.
- **2.-** Check whether the voltage of P.S. is too low.
- **3.-** Check electric quantity of battery and charge battery in time.

#### **"Exhausted Battery" is displayed on the bottom of screen after starting PROLITE-40 and buzzer works continually.**

#### **Solutions:**

**1.-** If use battery, charge in time or replace the power supply.

#### **The fiber can be reset as normal, but when setting gap, fiber is immovable on the screen and "Setting gap" is displayed on the screen.**

#### **Solutions:**

- **1.-** Raise the windshield, left and right clamps. The checking steps as follows.
- **2.-** Check whether broken fiber exists.
- **3.-** Check whether cleaved length is too short.
- **4.-** Check whether fiber matches with V-groove.
- **5.-** Check whether fiber is tail fiber.

**The fiber can be reset as normal, but when setting gap, fiber moves backwards continually, "Setting gap" and "Reload fiber" are displayed on screen.** 

#### **Solutions:**

Maybe there is too much dust on the lens of microscope, clean the a clinic and upright lens with cotton swab until dust disappears, then try again.

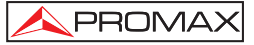

#### **The fiber can be reset as normal, but when setting gap, "Setting gap" is displayed on screen and after a while "Reload fiber" is displayed on screen.**

#### **Solutions:**

- **1.-** Raise the windshield, left and right clamps. The checking steps as follows.
- **2.-** Check whether broken fiber exists.
- **3.-** Check whether cleaved length is too short.
- **4.-** Check whether fiber matches with V-groove.

#### **When calibrating automatically, fiber moves up and down, the screen's display stops at "Adjust core".**

#### **Solutions:**

- **1.-** Check whether the position warp between X and Y directions' surface is less than 1cm. (screen displays size) If not, return **PROLITE-40** factory to fix, otherwise operating as follows.
- **2.-** Check whether bare fiber is clean.
- **3.-** Clean the dust of V-groove.
- **4.-** See Appendix E: Clean the V groove and fiber.

#### **The fiber can be reset as normal, but when setting gap, "Setting gap" is displayed on screen and after a while "Bad left fiber's surface" is displayed.**

#### **Solutions:**

- **1.-** Observe fiber picture in screen, if the quality of left fiber's surface is bad you can remake surface and try again.
- **2.-** Observe fiber picture in screen, if the quality of left fiber's surface is good, maybe the value of "**Setting surface**" is too small, if you want to keep on working you can increase it.
- **3.-** After "**Bad left fiber's surface**" is displayed, the screen becomes dark.
	- **(1)** Make sure that windshield is covered well.
	- Raise windshield, check whether the pipe is dent, and then manage it.

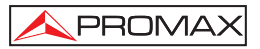

#### **The fiber can be reset as normal, but the time of auto-fusion is too long.**

#### **Solutions:**

Enter the menu of arc parameter; check whether the setup is efficient.

#### **During arc test, the position of fiber's gap leans to one side of screen.**

#### **Solutions:**

When the machine tests the arc, it will adjust the position of current and arc. If the arc on the apparent of electrode were asymmetric, the arc position would change. If the change was not too much, you can ignore it, otherwise please mange it:

**(1)** Enter the menu of maintenance, and then operate "**Clean the electrode**" several times.

**When you are merging or arc melting processes 1-5, which are configured in the factory can not be used. They are too big or too small.** 

#### **Solutions:**

Because of electrode's aging, biggish change takes place in opposite position between fiber and arc or operating environment.

- **1.-** The condition of electrode's aging.
- **2.-** Operate "**Clean the electrode**" if the top of electrode is well. Replace electrode if the top of electrode is bad. (Consult 10<Maintenance>).
- **3.-** Big change takes place in operation environment. Operations are as follows:
	- **(1)** Do arc test until "**Moderate current**" is displayed three to five times.
	- **(2)** Enter splice program the menu of arc parameter, and check the value of arc current.
	- **(3)** Translation motion decrease or increase current (premelting current, splicing current).
	- **(4)** Press  $\frac{ENT}{ENT}$  to save after confirming.
	- **(5)** Press MENU to exit menu.

#### **When splicing the MM fiber, there is bubble in the process of arc.**

## **Solutions:**

The difference between fiber's core and envelope's refractive index is too big. Operations as follows:

- **1.-** Consult MM fiber's arc program set by factory (the value of "**Fusion program**" is less than 5) and confirm.
- **2.-** Do arc test until "**Moderate current**" is displayed three times.
- **3.-** Splice MM fiber; if there is bubble then modify arc parameter. Operations are as follows:
	- **(1)** Enter the menu of arc parameter.
	- **(2)** Increase 1 step size( 10m/s)to the value of "**Pre-fusion time**".
	- **(3)** Splice fiber; increase the value of "**Pre-fusion time**" until no bubble.
	- **(4)** Decrease the value of "**Pre-fusion current**" if no bubble and fiber thins.

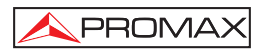

## **11 APPENDIX B: EXPLANATIONS ABOUT ARC TEST**

It is necessary to select proper arc fusion program if you want to obtain low fusion loss. **PROLITE-40** Fusion splicer can modify arc current and arc position automatically.

Basic theory:

The gap position of fiber's surface before arc is L0 and L1, The gap position of fiber's surface after arc is L2 and L3. The formula is as follows:

#### ∆**L=(L3-L2)-(L1-L0)**

Base on the value of "∆L", you can modify the quality of arc current.

The shrinking value of left fiber "∆L" is gotten from following formula:

#### ∆**L1=L2-L0**

The shrinking value of right fiber "∆L" is gotten from following formula:

#### **DL2=L3-L1**

Base on the value of ∆L1 and ∆L2, you can modify gap position to fit the change of arc position.

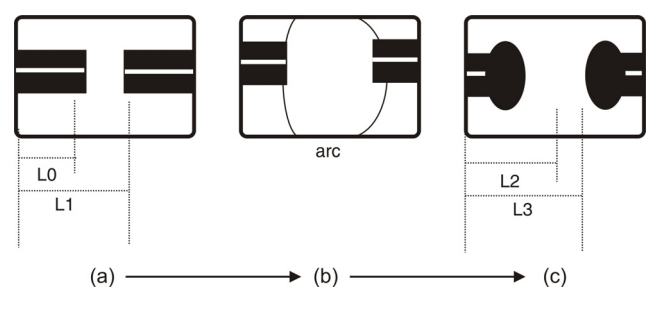

**Figure 16.-** Arc test chart.

## **NOTE:**

**Arc tests just only change current of arc parameter; you should optimise the arc parameter.** 

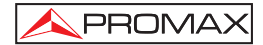

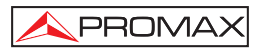

# **12 APPENDIX C: UNUSUAL CONDITION, CONFIRMATION AND SOLUTION**

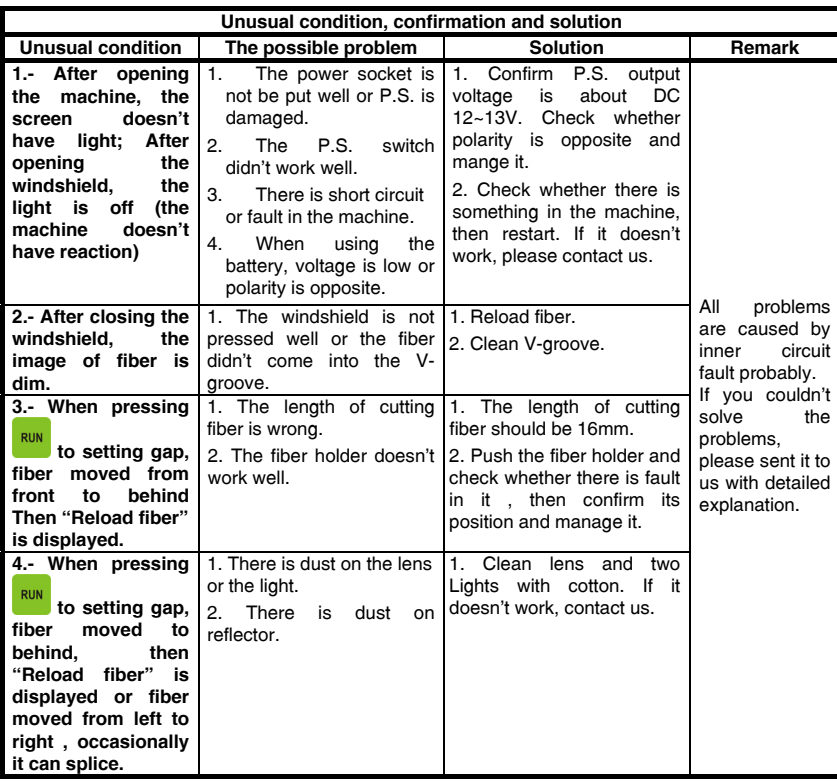

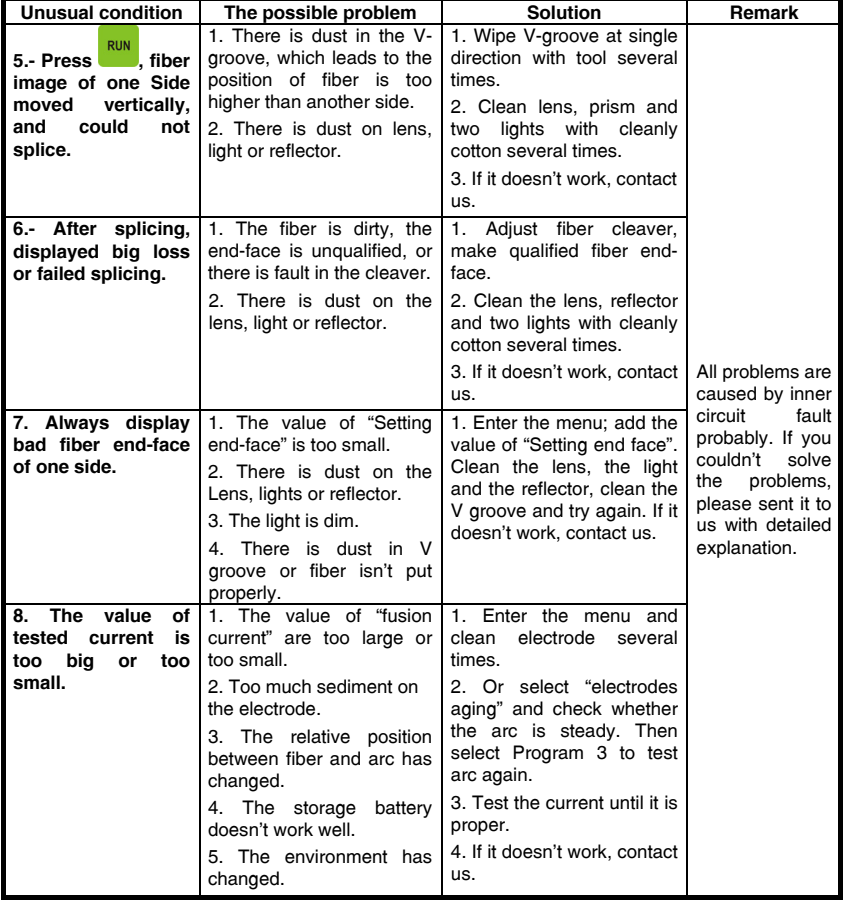

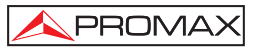

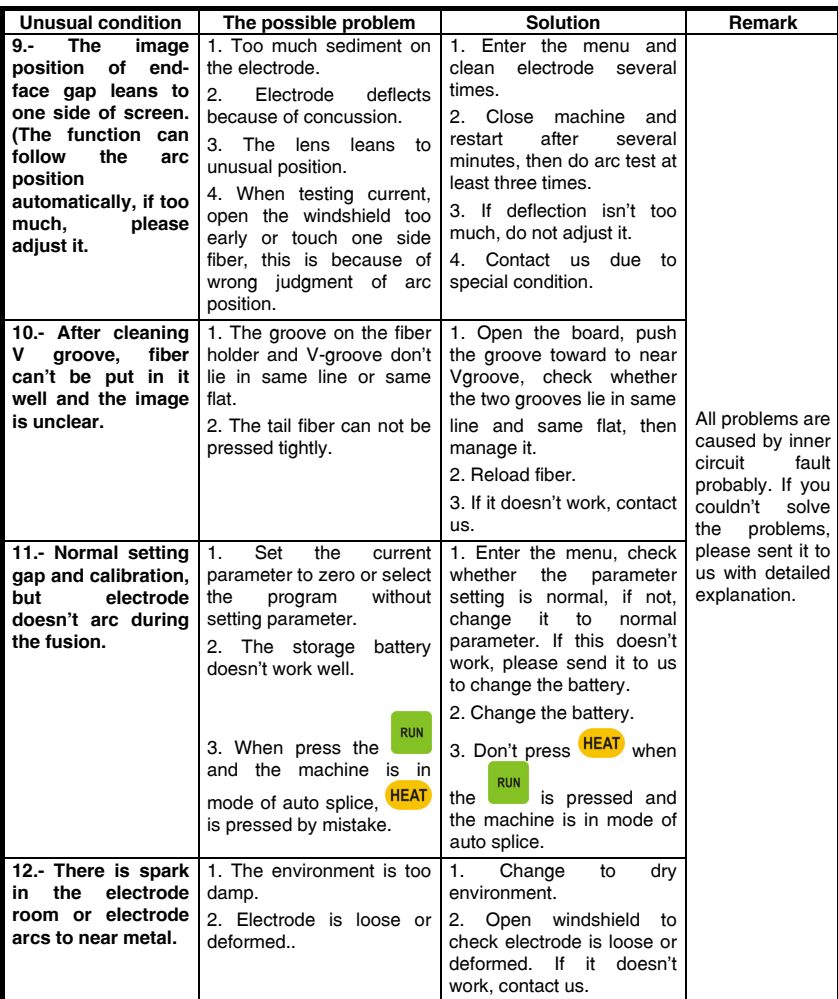

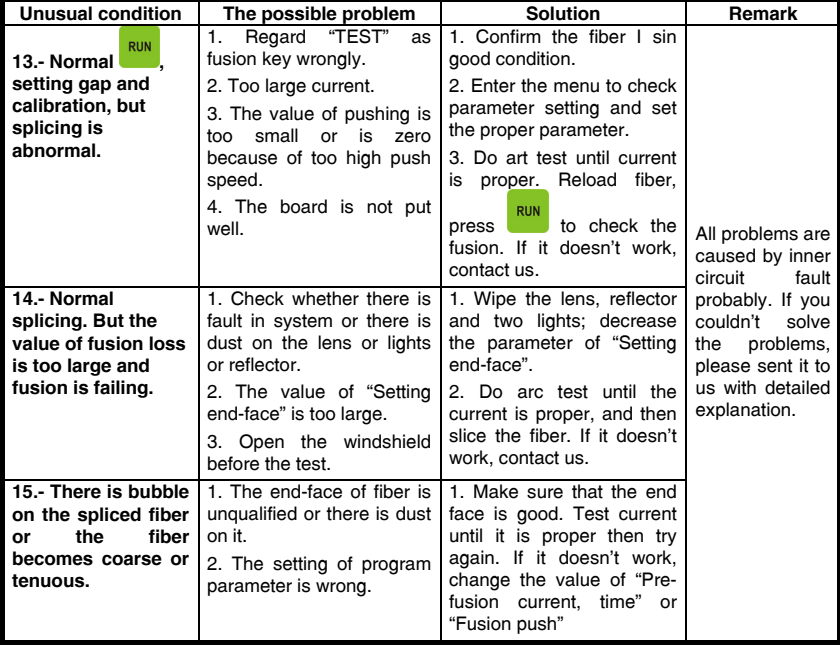

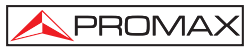

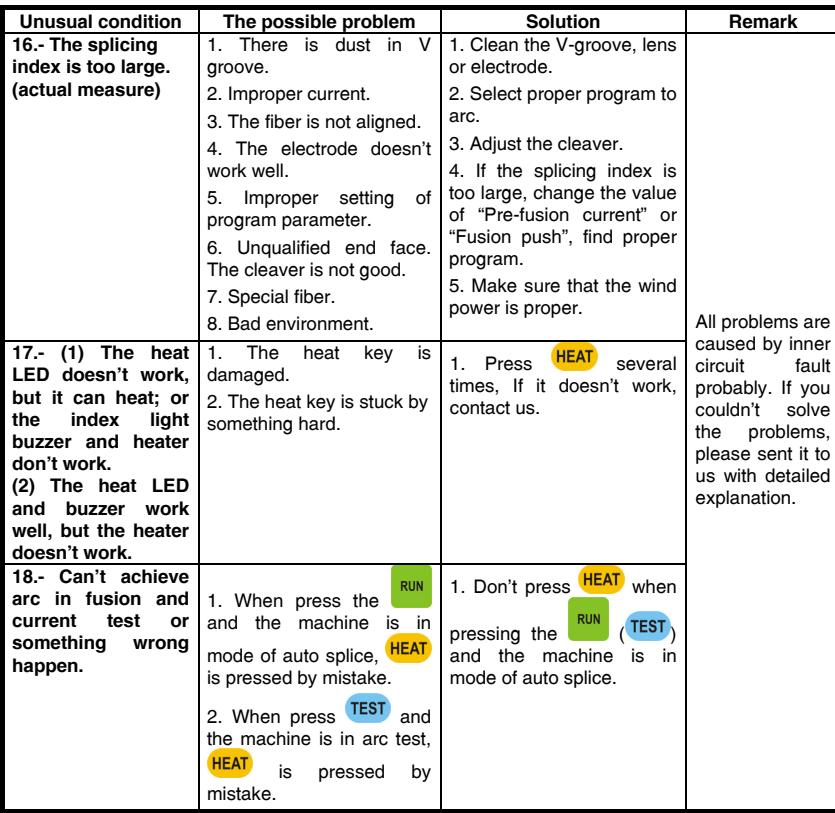

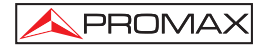

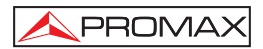

# **13 APPENDIX D: INTRODUCTION OF POWER SUPPLY MODULES**

The power module consists of a lithium battery.

### **1.- Check electric quantity of battery and charging mode explanation:**

**(a)** With the lid closed and off, press the "**PUSH**" power module. Then the 4 power indicator lights flush left turn red. Indicate the level of battery charge. (See next figure).

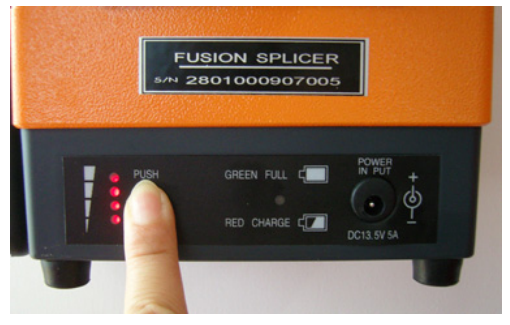

**Figure 17.-**

Electricity stored in batteries (when you press "**PUSH**" on the power module).

| <b>PUSH</b><br>O    | O<br>PUSH<br>O      | O<br>PUSH<br>O<br>O | O<br>PUSH<br>O<br>o<br>O | O<br><b>PUSH</b><br>O<br>O<br>O<br>O |
|---------------------|---------------------|---------------------|--------------------------|--------------------------------------|
| Battery capcly ≥80% | Battery capcly ≥60% | Battery capciy ≥40% | Battery capciy 215%      | Battery capciy s10%                  |
|                     | Light ON            |                     | O Light off              |                                      |

**Figure 18.-**

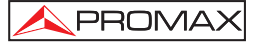

- 
- **(b)** When loaded, the 4 indicators of power line to the right indicate the charging voltage. (See figure below).

**Figure 19.-**

#### **2.- Battery Charge**

Please charge the battery in time when you could not start the machine or machine warns. As shown in photo.

Please check the electric quantity before using machine and charge in time.

No matter if the lithium battery is charged or not, when the user connects the AC / DC power to the module, starts the charging process. The charging time depends on the state of battery charge. The longest load time is 3 hours and 40 minutes while the shortest is 40 minutes. In the process of charging, the **LED** indicator turns red. When the battery is charged, the **LED** turns green.

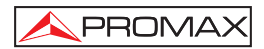

# **14 APPENDIX E: CLEANING OF V- GROOVE AND FIBER OPTICAL.**

#### **1. Set separation.**

If the vertical distance between two fibers is greater than a certain scale, the display shows "reset fiber" or "L / R fiber facings not good" (see figure below).

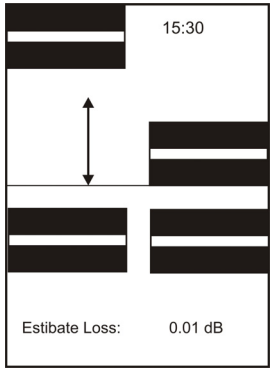

**Figure 20.-**

#### **2. Check and clean V-groove for the first time**

Please be careful and don't push hard while cleaning V-groove. Use cotton swab dipped by alcohol to brush slightly, use fiber end to clean the dust and make sure there is enough light. Clean the dust from V-groove so that machine work correctly. Check according priority: bending of fiber, press board of fiber. Make sure the restrict groove and V-groove of the big board is in one line, make sure there is no dust in V-groove.

#### **3. If the fiber deviates even after you changed, change the mode to manual work and see the corresponding figure.**

Press "**FUNC**" button to select the interface "**L / R drive fiber**". Press to align the two fibers. Then change the mode to manual labour. When the user aligns a fiber to the other must take the direction of movement of the fiber in accordance with the address.

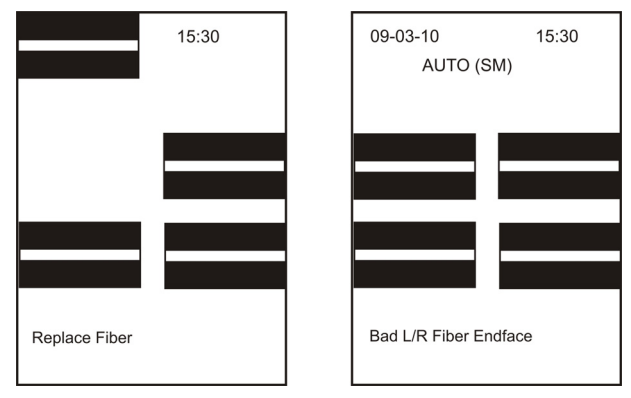

**Figure 21.-**

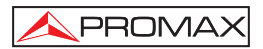

# **15 APPENDIX F: TIPS FOR A PROPER FUSION.**

- **1.** On a well-lit table prepare all components and tools that you are going to use.
	- Scissors and fiber stripper.
	- Cutter.
	- Fiber Cleaning Wipes.
	- Fiber disposal container to place fiber stubs.
	- Fusion protection sleeves.
	- Headlamp.
- **2.** If the fiber is in the form of cable, first strip the outer jacket and the Kevlar jacket with the scissors until you have a wire of 0.9 mm.

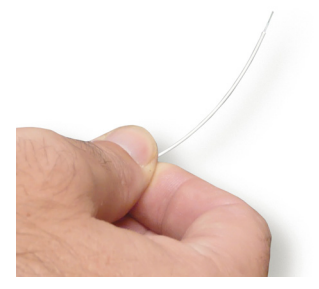

**Figure 22.-**

**3.** Cross an end of the Optical fiber (OF) through and inside a splice protector and keep it away from the end.  $(> 1m)$ .

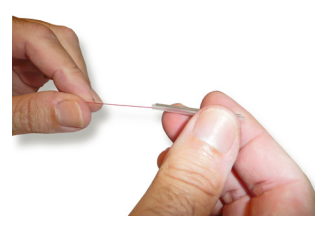

**Figure 23.-**

**4.** First use the stripper to remove the 9 mm plastic coating, leaving the fiber only with a cladding of 250 µm. Prepare the stripper again in order to remove the plastic layer of 250  $\mu$ m and then leave the optical fiber "naked" (125  $\mu$ m in diameter and about 4 cm in length). To avoid damaging this glass fiber is better to make a first pass loosely with your stripper. After that make a second pass tighter to remove plastic remains.

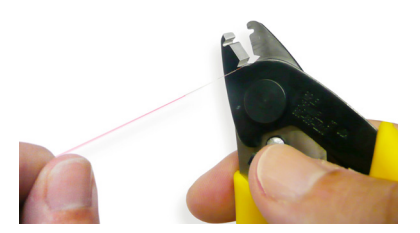

**Figure 24.-**

**5.** Take a wipe forming a "**V**" with your fingers and pass the naked part of the fiber through the middle of the folded wipe. Close the "V" to remove properly the waste that may remain after stripping the fiber. Perform this operation at least five times. Keep in mind that only the last few millimetres of fiber optics will be involved during the splice process.

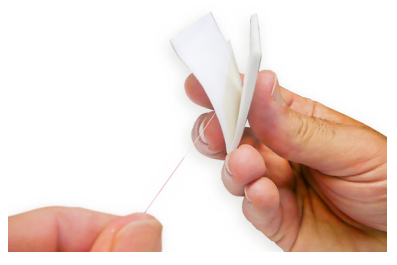

**Figure 25.-**

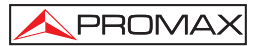

**6.** Place the bare fiber in the fiber cutter. Place the cross section, with the coverage at 17 mm from the blade. The fiber has to be as perpendicular as possible to the blade. If the fiber has tensions that make it bend then you should move the blade forward. Try to rotate the fiber to adopt a perpendicular position and then move down the fixing lever to its top without sudden shocks. Then move the blade back and the piece that secures the "naked" optical fiber down.

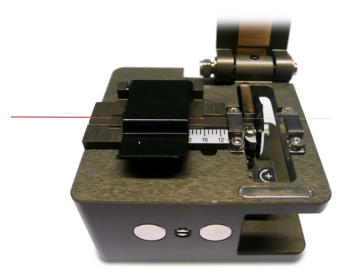

**Figure 26.-**

**7.** Place the end of the fiber, which should already be peeled and cut, into the splicer. Turn on the splicer using the lateral switch, lift the centre lid and the left side cover to fix the Optical fiber. The end of the fiber must be just in the line that connects both terminals. By lowering the cap of the splicer you can check the cut and cleanliness of the fiber. If you see cuts at angles, gaps or dirt is better to repeat the whole process again, from peeling.

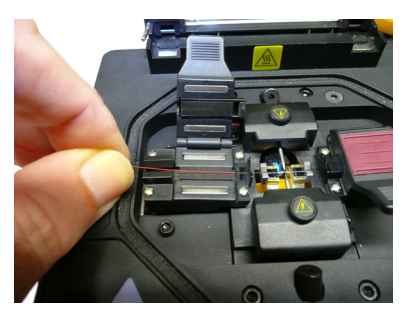

**Figure 27.-**

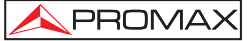

**8.** Repeat this procedure for the other end of the Optical fiber that you want to splice. Finally, both ends of the Optical fiber should be near the centre line that connects both terminals. Moving down the lid of the splicer, you could see the level of cleanliness and the cut made on the optical fiber.

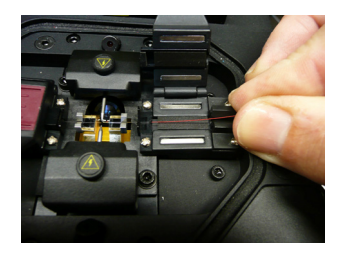

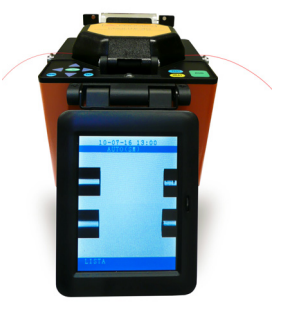

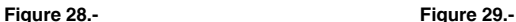

**9.** If both cuts are correct and the fiber is not dirty you can start to splice by pressing **RUN**. The first stage is a small discharge to clean the optical fiber. After that, an electric arc melts both ends and splices them.

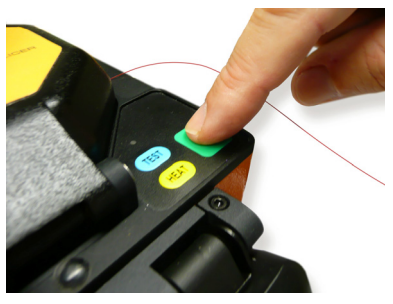

**Figure 30.-**

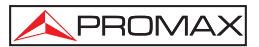

**10.** If the splice is successful you will not observe any discontinuity on the Optical fiber when monitoring on the display. Then lift the lid and the two levers that hold the fiber on each side of the made splice.

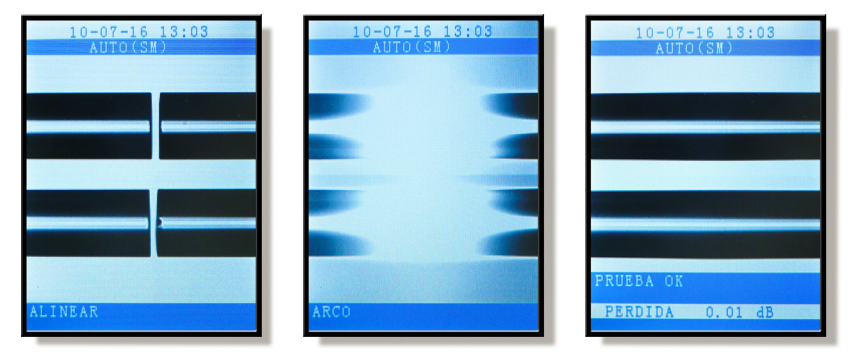

**Figure 31.-** 

**11.** Lift the fiber up by holding it horizontally on each side about 10 cm from the central point where the Optical fiber has been spliced and place the protective tube centred on the area where the splice was made.

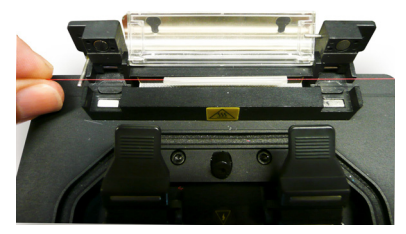

**Figure 32.-**

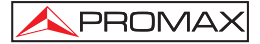

**12.** Place this part of the fiber inside the oven and press **HEAT**. After 30 s the indicator **HEAT** turns off and then you should proceed to cool the splice by placing it on the cooling rack located behind the oven.

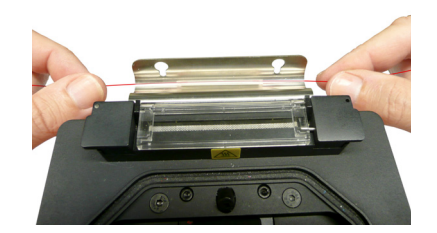

**Figure 33 .-** 

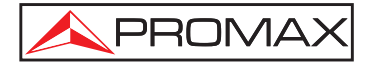

## **PROMAX ELECTRONICA, S.A.**

C/Francesc Moragas, 71-75 08907 L'HOSPITALET DE LLOBREGAT (Barcelona) SPAIN Tel. : 93 184 77 00 ; Tel. Intl. : (+34) 93 184 77 02 Fax : 93 338 11 26 ; Fax Intl. : (+34) 93 338 11 26 http://www.promaxelectronics.com e-mail: promax@promaxelectronics.com